# $\|\|$  | HDL

# **VÍDEO CONNECT** HDL | VÍDEO

Manual do Usuário

**Uma marca<br>do Grupo** 

**| ロ legrand** 

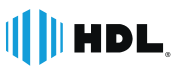

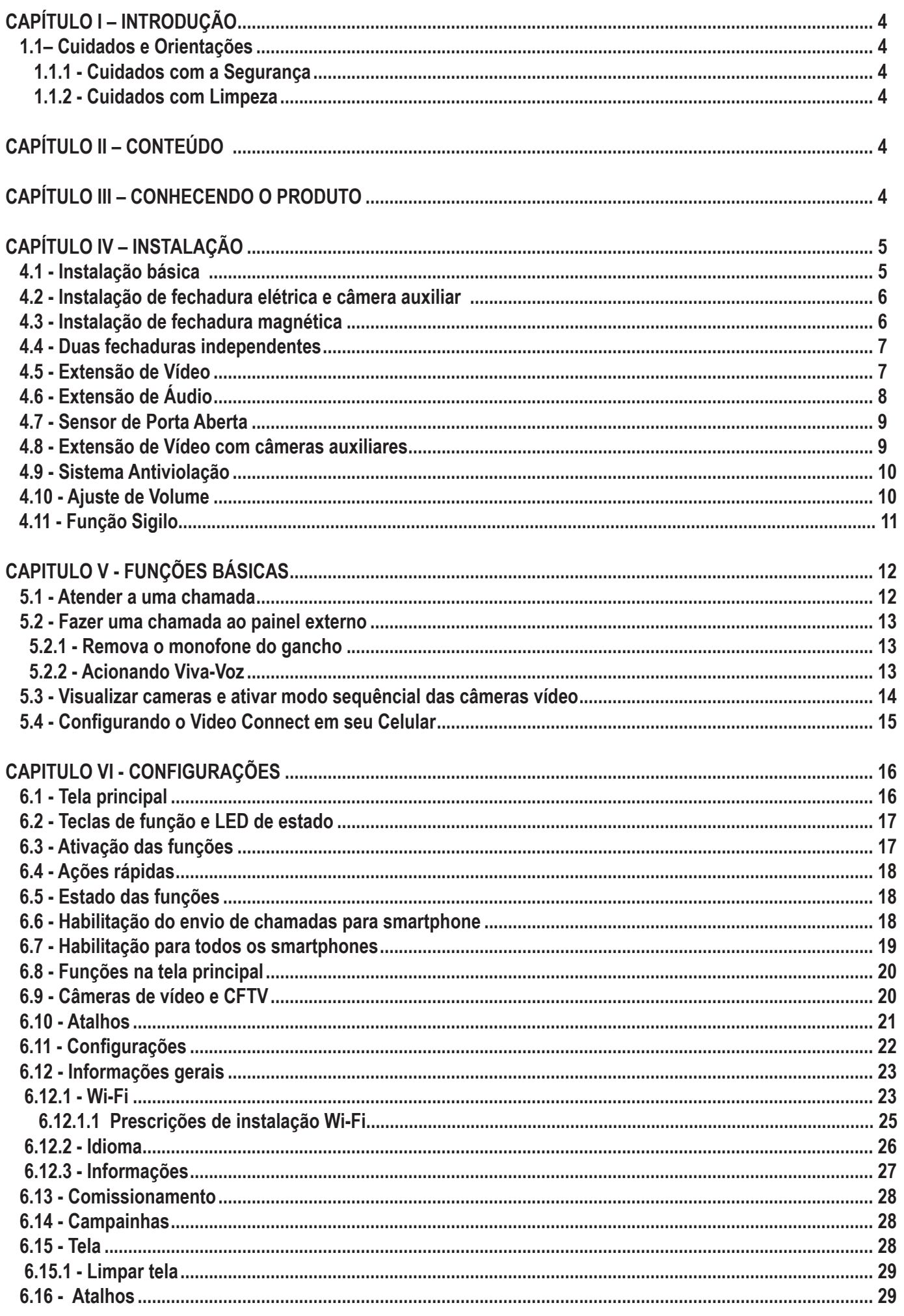

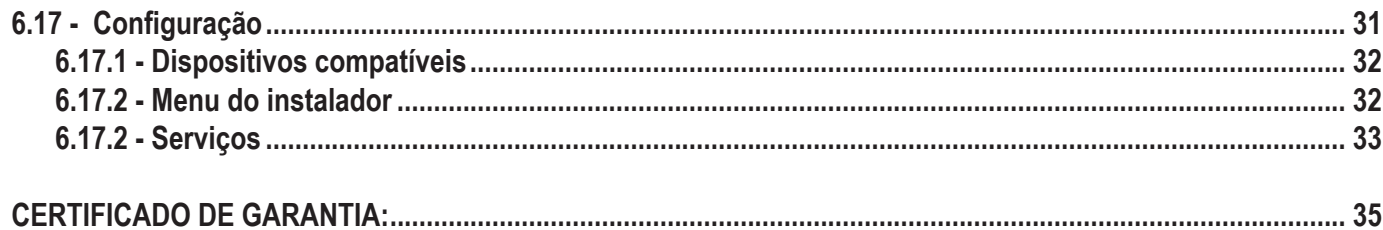

# **CAPÍTULO I – INTRODUÇÃO**

Neste Manual de instruções irá demostrar as instalações físicas assim como configurações disponíveis no software do produto. Nota: Objetos colocados próximos ao microfone / alto-falante do porteiro pode ocasionar microfonia,certifique-se de isolar com espuma caso necessário.

# **1.1– Cuidados e Orientações**

# **1.1.1 - Cuidados com a Segurança**

a) Execute toda a instalação com o equipamento desligado da rede elétrica com o intuito de prevenir danos causados pela energia estática;

b) Utilize os cabos indicados para a instalação e em ambientes que possuam interferências eletromagnéticas, utilize cabos com blindagem;

c) Não compartilhe a tubulação elétrica com o cabos de dados;

d) Não faça derivação dos terminais de alimentação do equipamento para conectar outro dispositivo, as conexões elétricas devem ser individuais;

e) O equipamento é bivolt automático, ou seja, não é necessário selecionar a tensão de entrada;

f) Os fios 1 e 4 não podem ser invertidos, ou seja, ligados em bornes diferentes;

g) Objetos colocados próximos ao microfone / alto-falante do porteiro pode ocasionar microfonia, certifique-se de isolar com espuma caso necessário;

h) Este equipamento foi desenvolvido para ser utilizado para comunicação entre ambientes e deve ser utilizado apenas para essa finalidade.

# **1.1.2 - Cuidados com Limpeza**

Os Porteiros HDL não podem ser limpos com derivados etílicos ou solventes, como, por exemplo: Álcool, Thinner, Benzina e Benzeno.

Para limpeza deve-se utilizar água e sabão neutro ou detergente, evitando usar esponja ou pano áspero. Após isto, fazer o polimento com flanela macia.

Importante: não dirigir jatos de água (mangueira) sobre o produto.

# **CAPÍTULO II – CONTEÚDO**

- 1 Unidade Interna de Vídeo 7"
- 1 Unidade Externa
- 1 Kit de Fixação
- 1 Manual do Usuário

# **CAPÍTULO III – CONHECENDO O PRODUTO**

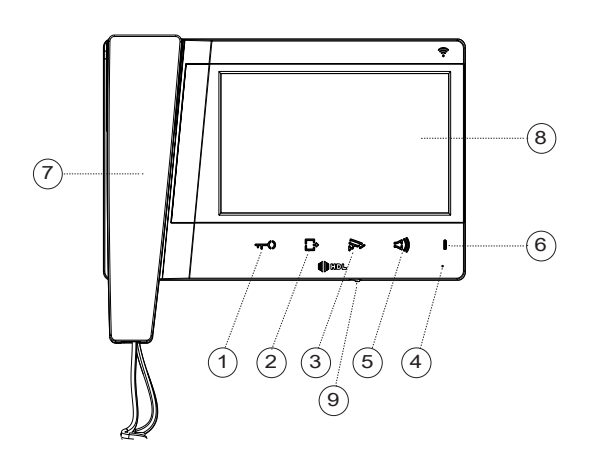

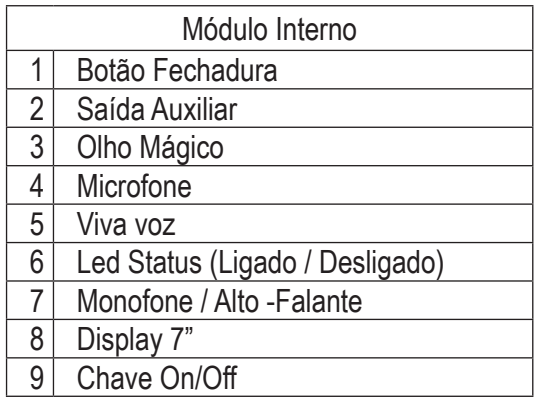

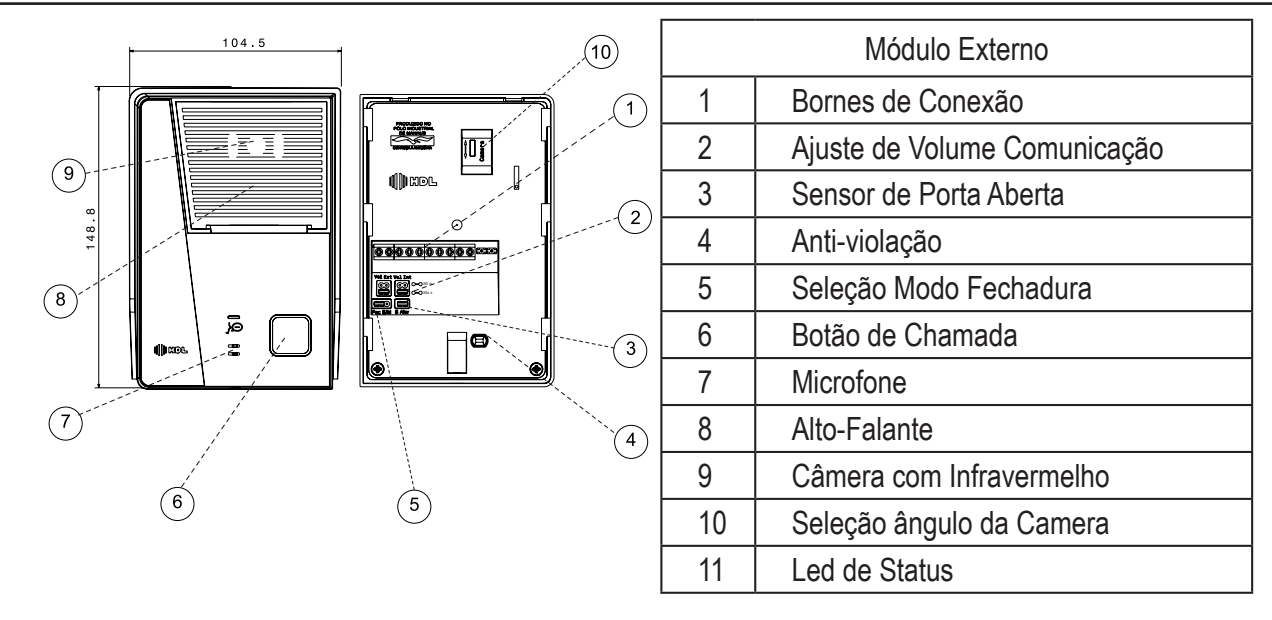

#### **3.1 - Fiação recomendada para instalação**

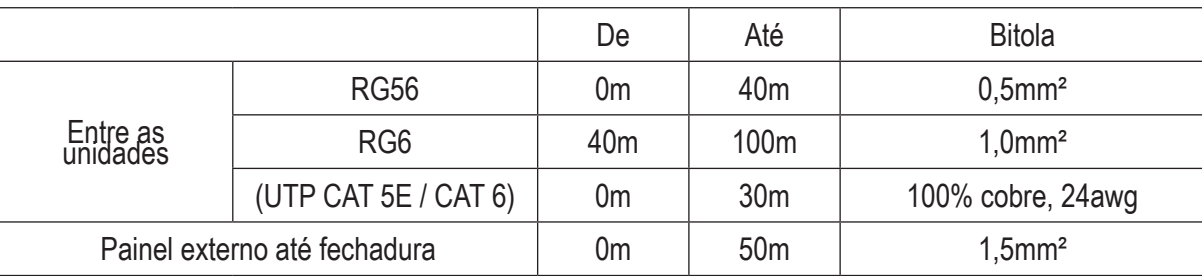

Nota: Necessário 4 fios entre as unidades. Para o sinal de Vídeo, recomenda-se a utilização de cabo coaxial, sendo a Malha no pino 4 e o condutor no pino V. Para 1 e + utilize a coluna bitola como referência.

# **CAPÍTULO IV – INSTALAÇÃO**

# **4.1 - Instalação básica**

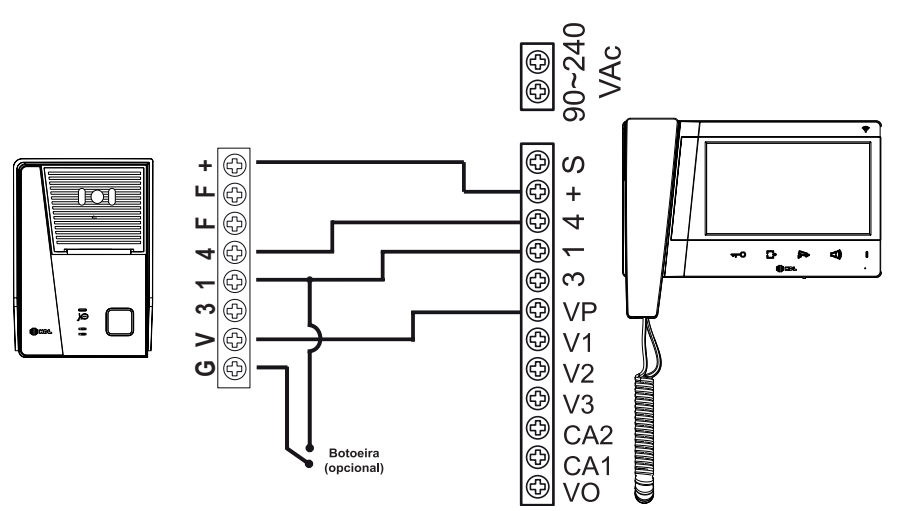

Nota: Na instalação de Extensão de Vídeo, deve-se conectar os mesmo pontos, (+ , 4, 1, VP). Na extensão de Áudio, conecta apenas os bornes 1 e G - Unidade Externa.

# **4.2 - Instalação de fechadura elétrica e câmera auxiliar**

A instalação de Câmeras Auxiliares é um recurso dos Vídeos Porteiros de 7 " da HDL que permite ao usuário monitorar outros ambientes através do mesmo aparelho, em conjunto com um acionamento secundário, é possível por exemplo monitorar o portão da garagem ao abri-lo.

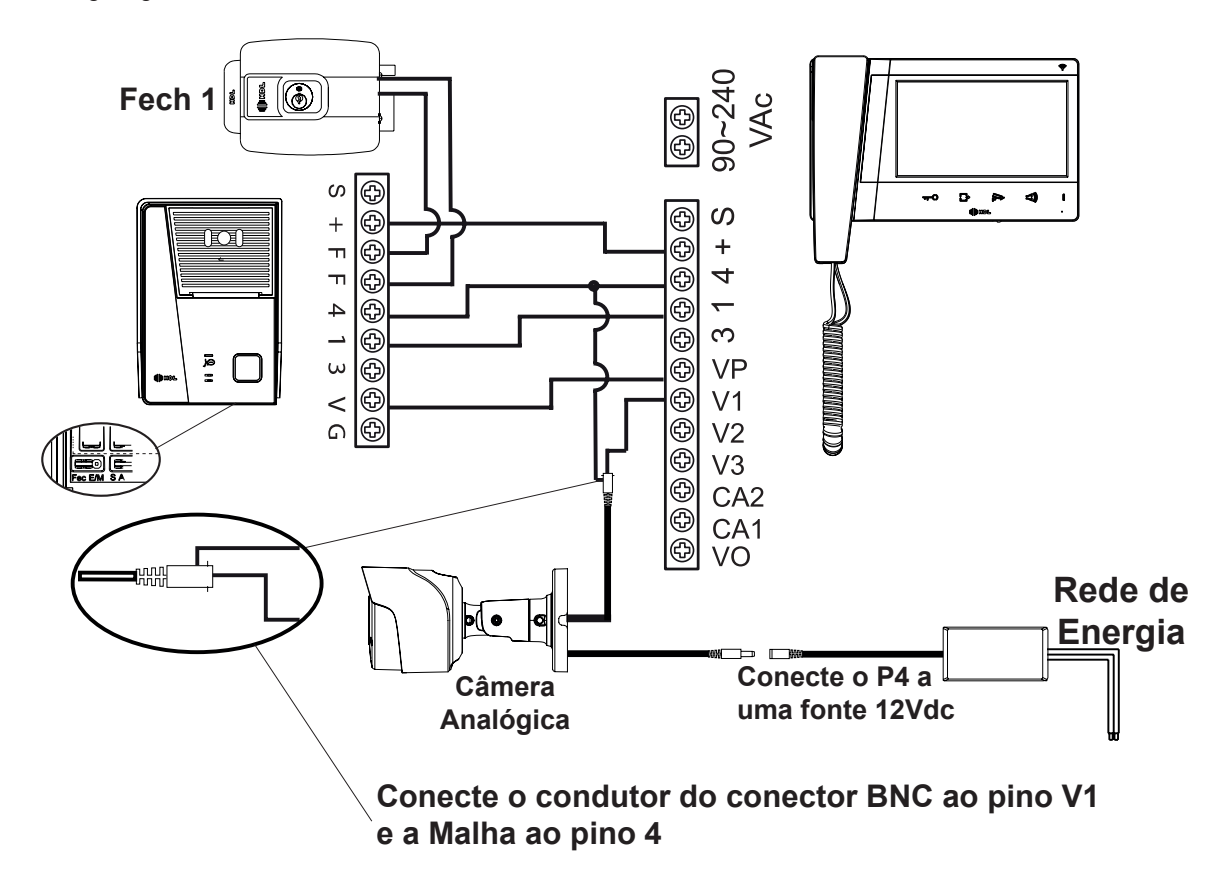

# **4.3 - Instalação de fechadura magnética**

É permitida a instalação de Fechaduras Magnéticas ao Vídeo Porteiro HDL, necessitando de uma fonte 12 Vdc para alimantação da mesma. Conforme ilustrado abaixo.

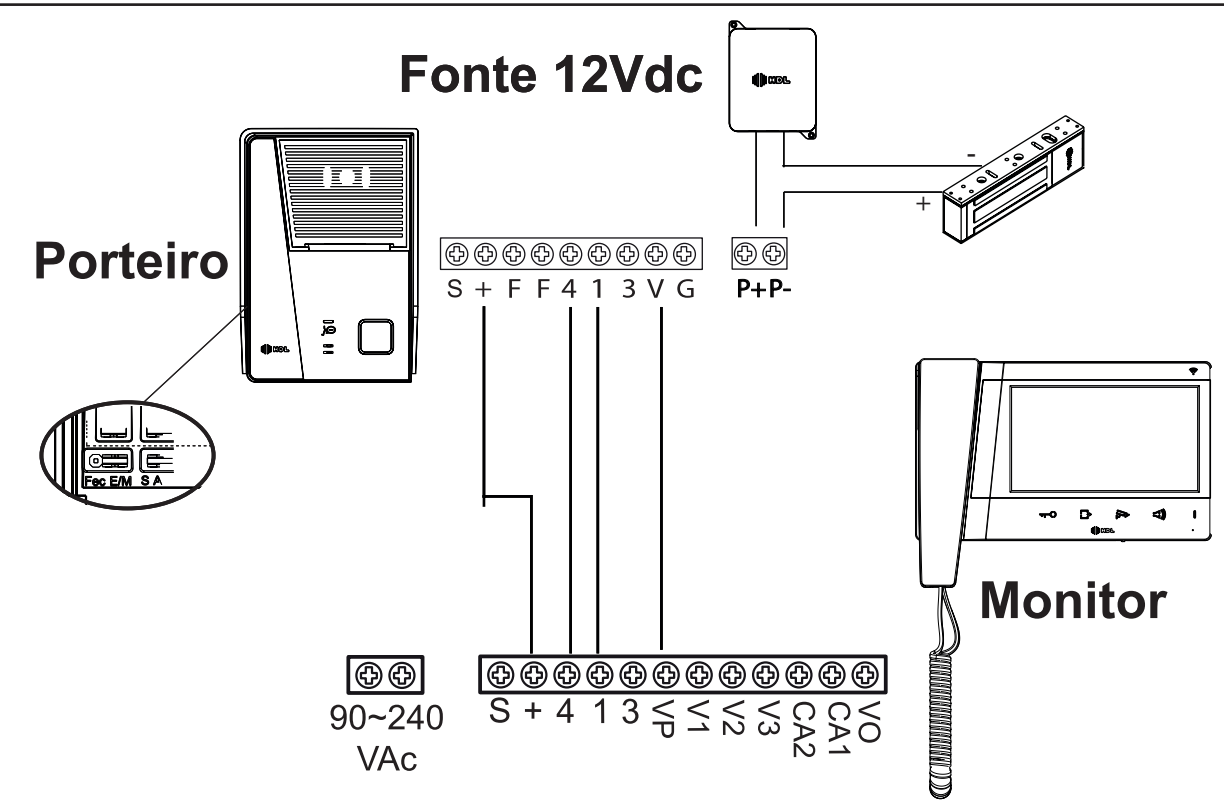

Nota: Altere a posição do Jumper FECHADURA na unidade Externa conforme mostrado acima.

#### **4.4 - Duas fechaduras independentes**

O Vídeo Porteiro HDL possui uma saída auxiliar para acionamento de outro dispositivo seja ele, Fechadura Elétrica, Portão Automático, Lâmpadas ou outro dispositivo.

A seguir o esquema de instaçalação com outra fechadura elétrica.

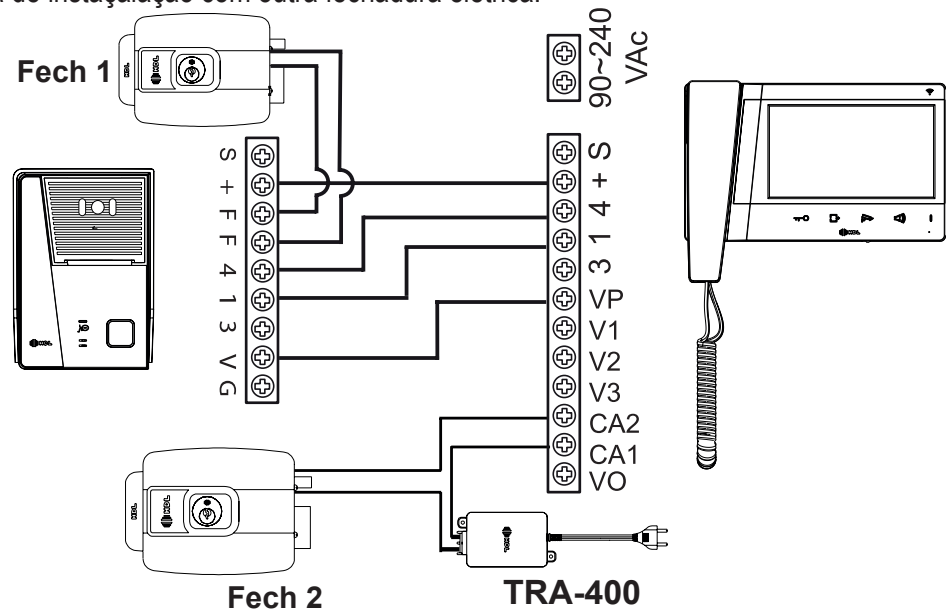

# **4.5 - Extensão de Vídeo**

É possível instalar até 3 extensões de Vídeo sendo: Unidade Principal + 2 Extensões.

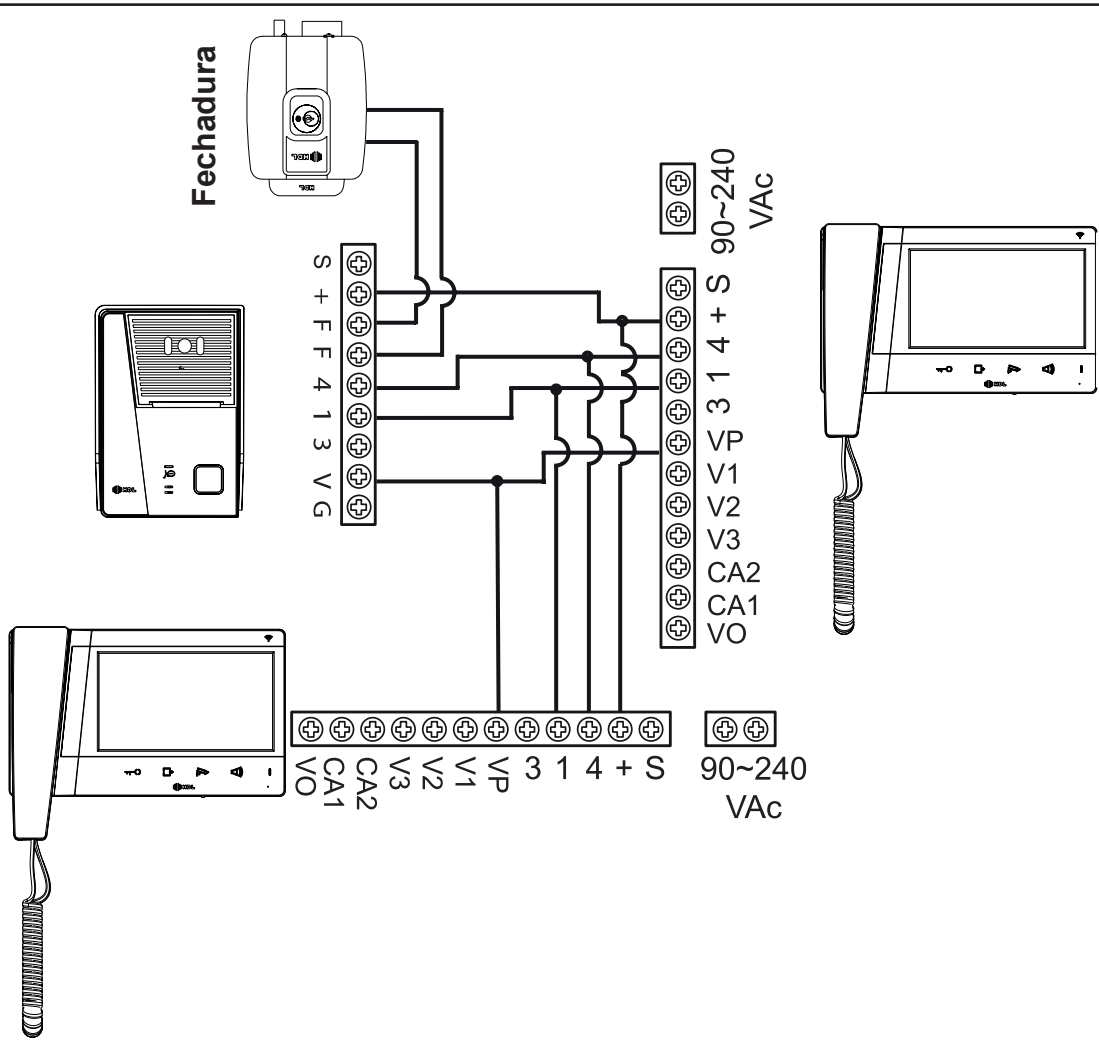

# **4.6 - Extensão de Áudio**

Instale uma Unidade Interna de Áudio como extensão ao sistema de Vídeo Porteiro HDL. Veja no esquema abaixo como realizar a instalação.

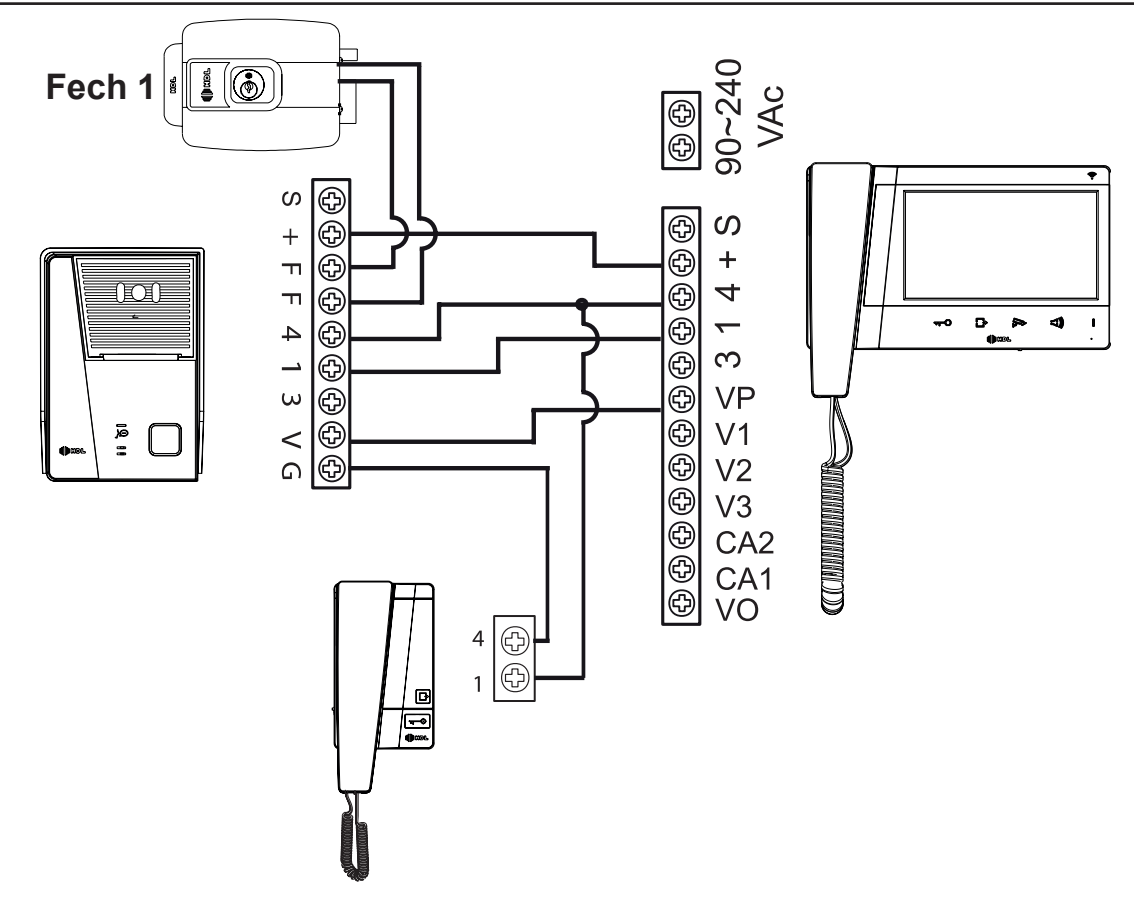

Nota: O terminal G esta localizado apenas na Unidade Externa.

# **4.7 - Sensor de Porta Aberta**

Para ativar o sensor de porta aberta, é necessário remover o Jumper SENSOR da Unidade Externa.

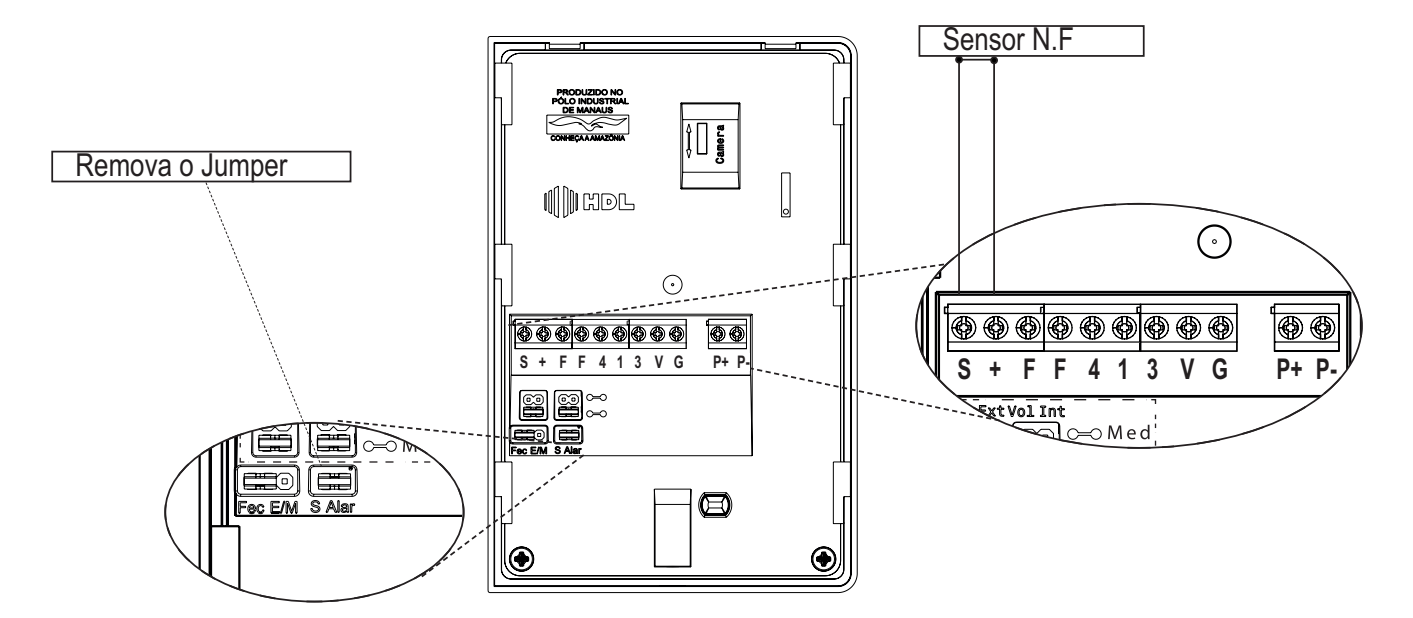

#### **4.8 - Extensão de Vídeo com câmeras auxiliares**

Quando o sistema possuir extensão de Vídeo e Câmera Auxiliar siga a instalação conforme a ilustração. Repita para as cameras 3 e 4 .

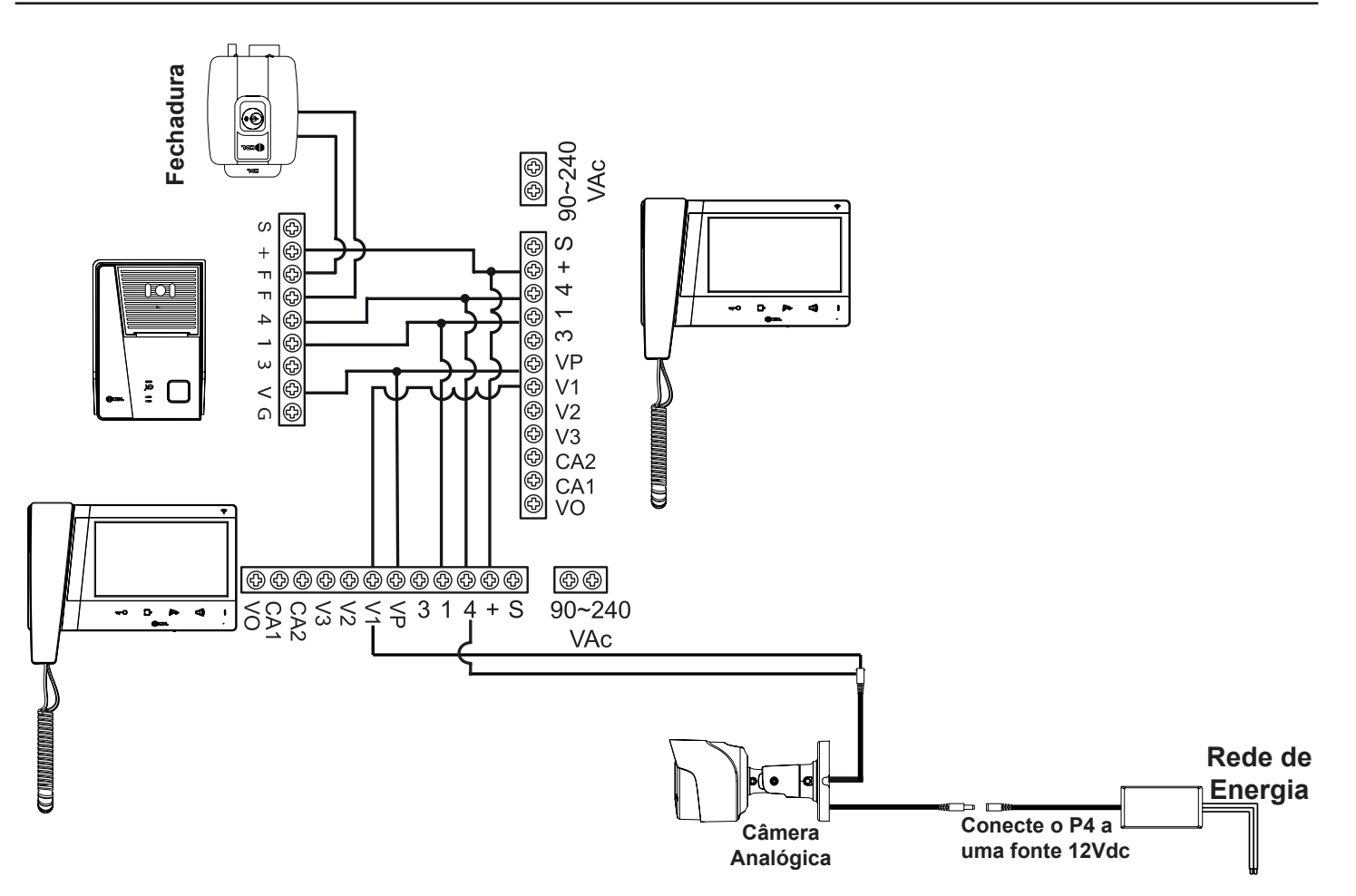

Nota: A Unidade Interna de Vídeo 4.3" possui apenas uma entrada de Vídeo Auxiliar caso a mesma seja utilizada como extensão, comportará apenas 1 câmera extra.

# **4.9 - Sistema Antiviolação**

A Unidade Externa possui um sistema Antiviolação, que é ativado quando a Unidade Externa é desconectada da base de fixação. Quando acionado a Unidade Interna soará um alarme até que a unidade externa seja recolocada no lugar (é necessário remover o monofone do gancho para que o sistema volte ao status de funcionamento.

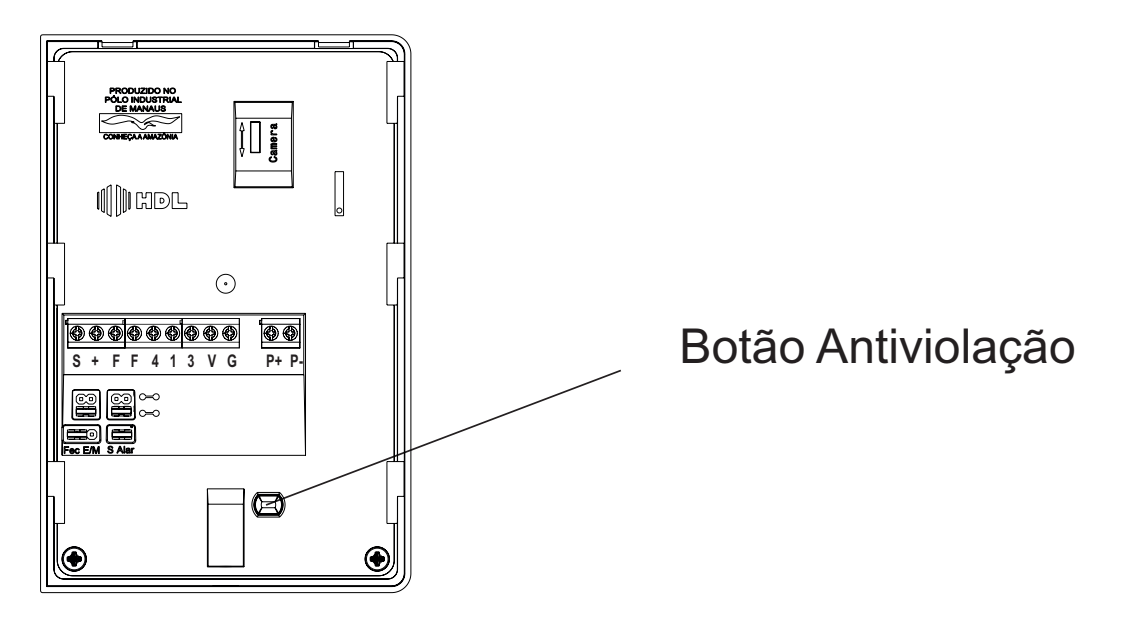

# **4.10 - Ajuste de Volume**

É possível ajustar o Volume de Audio da Unidade Interna e Externa através de Jumpers presentes na parte traseira da Unidade Externa. Selecione a melhor configuração de acordo com o ambiente instalado.

# **HDL**

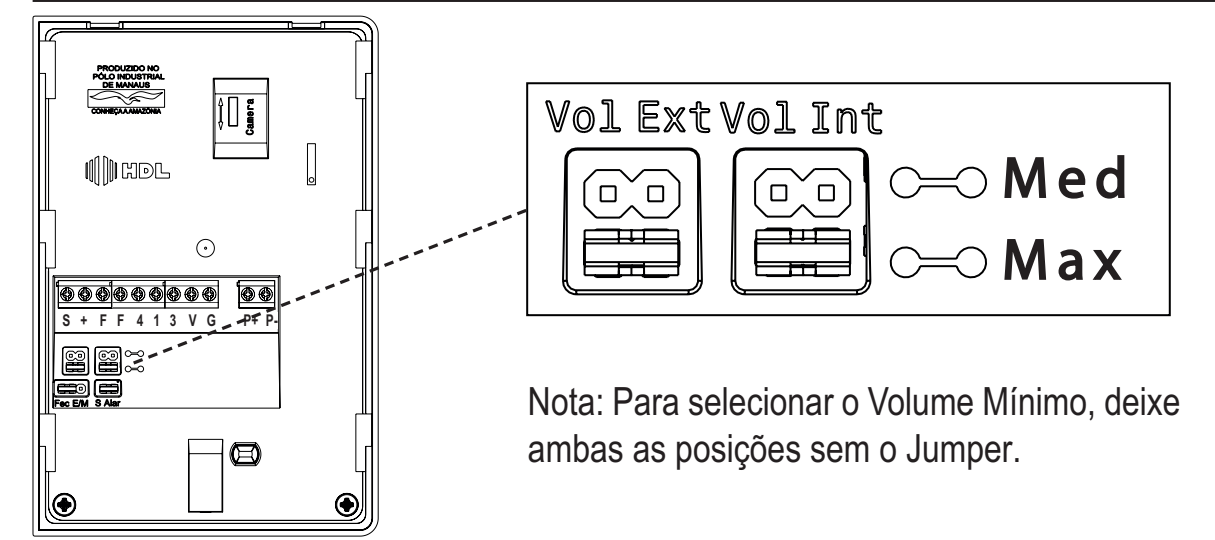

# **4.11 - Função Sigilo**

A função Sigilo permite que quando instaladas extensões de Vídeo no mesmo ambiente o sistema bloqueia o acesso de duas unidades internas simultâneas, ou seja, ao atender uma chamada da Unidade Externa, todas as outras unidades internas ficam bloqueadas.

Para configurar, basta conectar os bornes S das unidades internas, veja desenho abaixo.

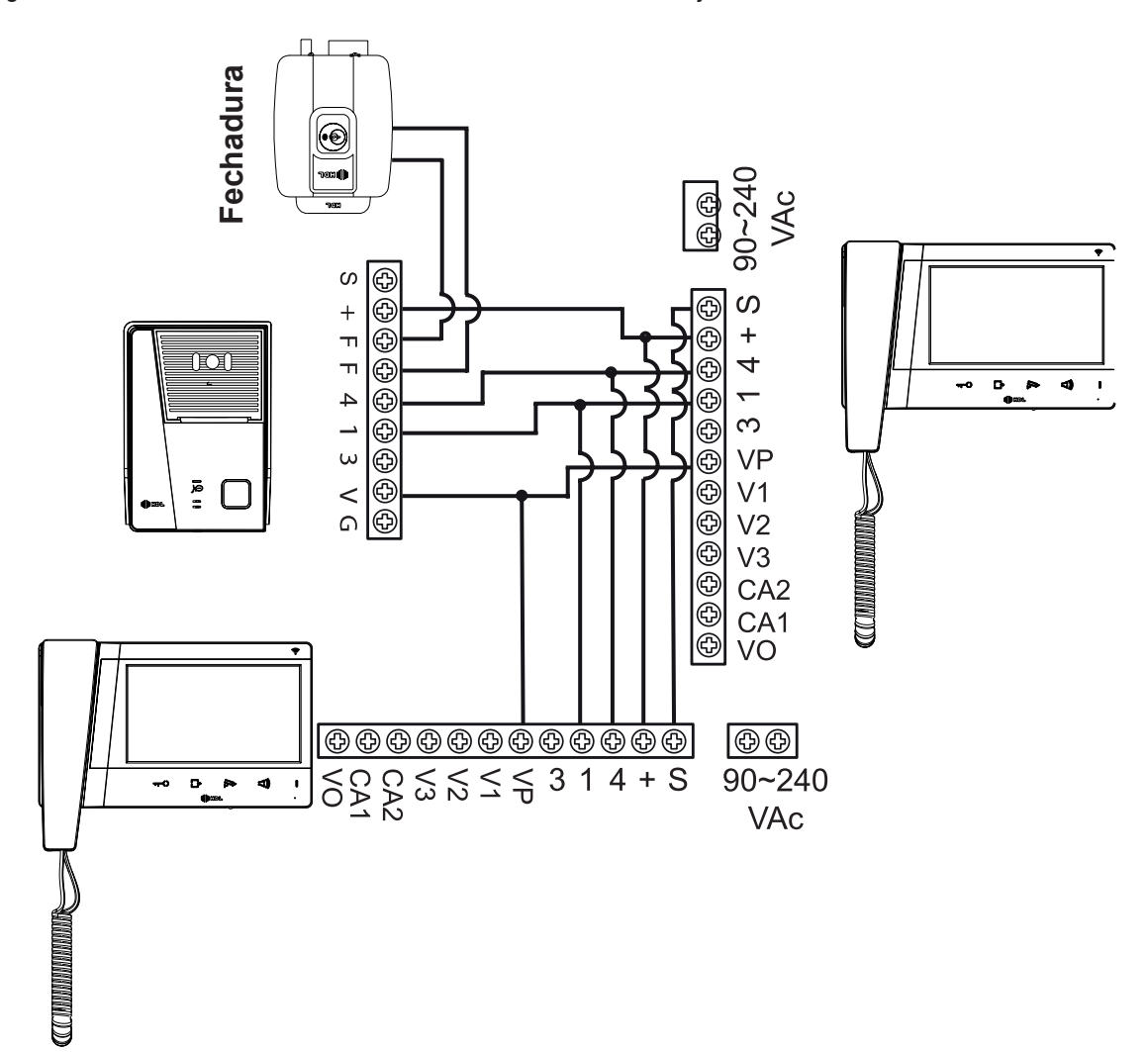

# **CAPITULO V - FUNÇÕES BÁSICAS**

# **5.1 - Atender a uma chamada**

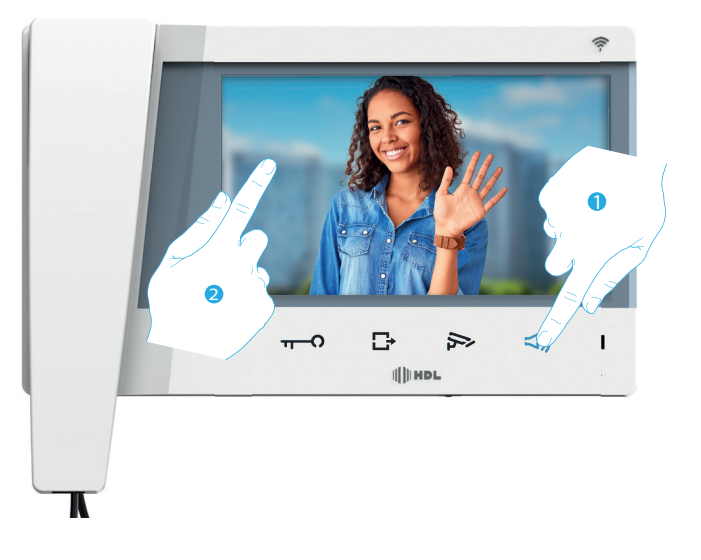

- 1. Clicar na tecla indicada a fim de atender a uma chamada no modo Viva voz (o LED acende-se em modo fixo); Para concluir a chamada clicar novamente na tecla Viva voz ou retire o monofone do gancho para atender a chamada.
- 2. Durante a chamada, sempre que necessário, tocar no tela para exibir a janela de ajuste de áudio/vídeo.

Nota: os ajustes de áudio/vídeo não estão presentes para a câmeras de vídeo NETATMO.

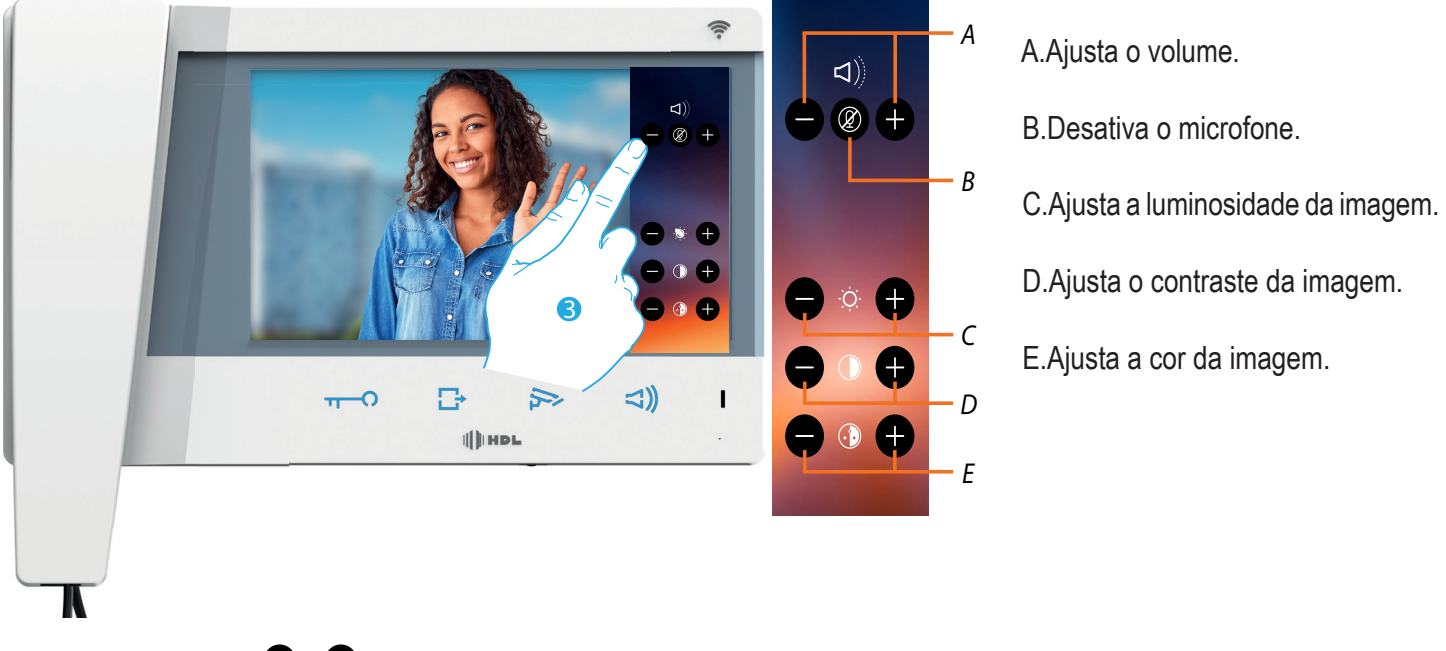

3. Clicar nos ícones  $\bigcirc$  e  $\bigcirc$  para ajustar os parâmetros.

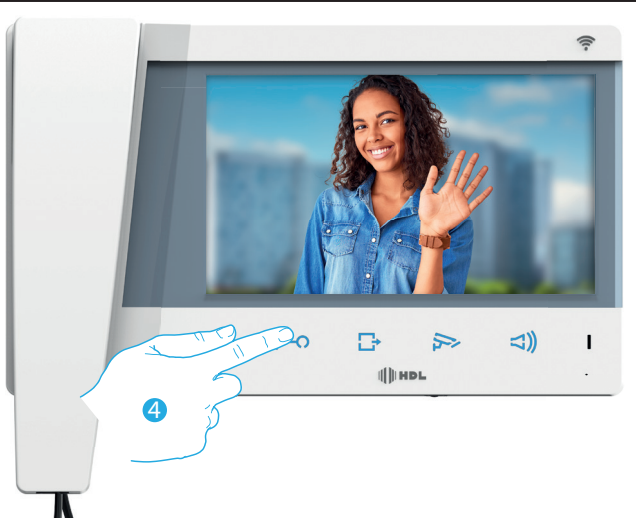

4. Clicar na tecla indicada para abrir a fechadura da Unidade Externa.

As teclas irão piscar e a o display será apagado, informando ao usuário que o comando foi realizado.

# **5.2 - Fazer uma chamada ao painel externo**

É possível realizar a comunicação da Unidade Interna com a Externa de dois modos. A chamada é encerrada automáticamente após 1 min e 50 Segundos

# **5.2.1 - Remova o monofone do gancho**

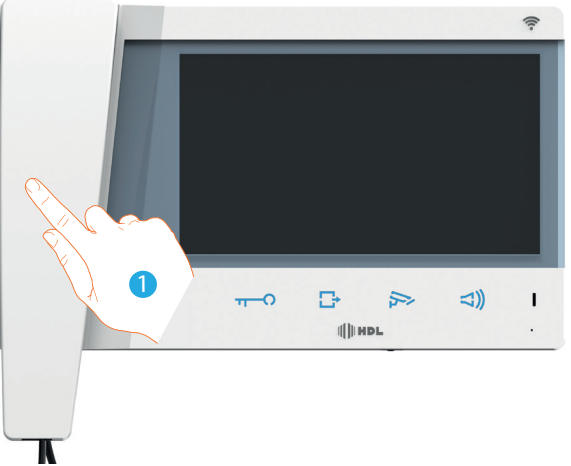

1 - Retire o monofone da posição gancho, a comunicação com a Unidade Externa será aberta e a imagem da Unidade Externa exibida na tela.

# **5.2.2 - Acionando Viva-Voz**

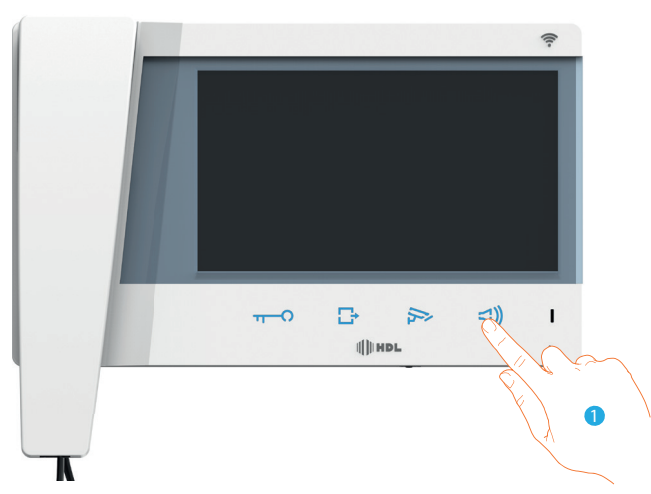

1- Pressione o botão Viva-voz, a comunicação com a Unidade Extena será ativada e a imagem da câmera será exibida na tela.

**Nota:** Durante uma chamada de viva-voz, ao retirar o monofone do gancho, a chamada é redirecionada para o monofone, para retornar ao Viva voz, pressione novamente o botão viva voz e insira o monofone no gancho.

HDL

# **5.3 - Visualizar cameras e ativar modo sequêncial das câmeras vídeo**

É possível ligar as eventuais câmeras presentes na instalação através da seção dedicada ou da tecla de ligação automática.

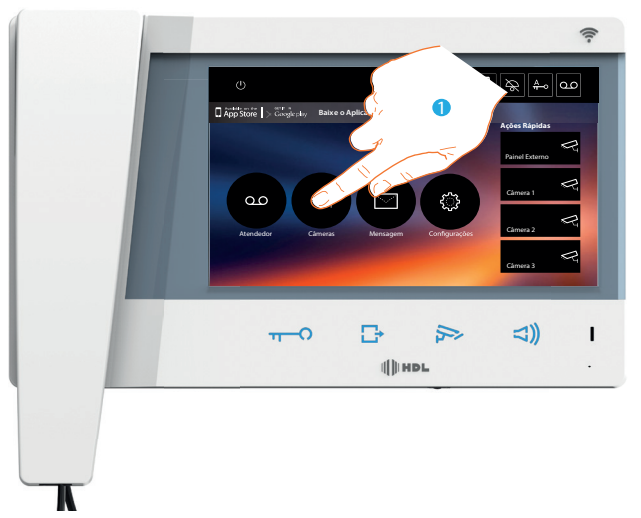

1. Toque para visualizar as câmeras vídeo conectadas a Unidade Interna.

A respectiva tecla é iluminada e a tela mostra a imagem capturada pela câmera vídeo da Unidade Externa associada. Para o ajuste da câmera, consultar o parágrafo Atender a uma chamada.

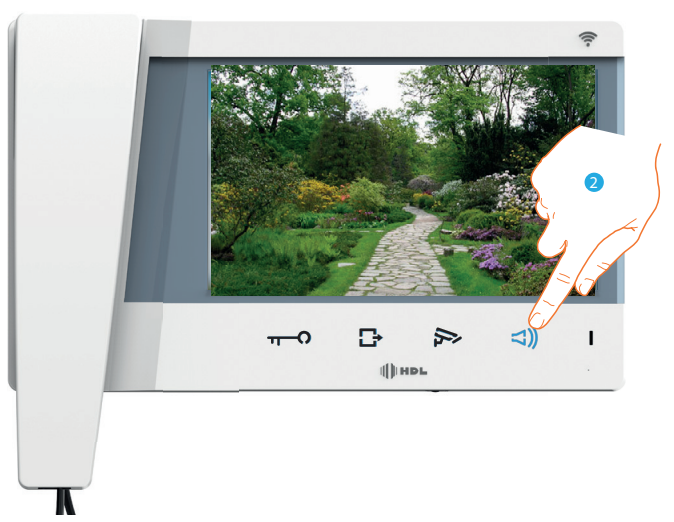

2. A tecla de conexão acende-se em modo intermitente: pressioná-la a fim de ativar a comunicação áudio.

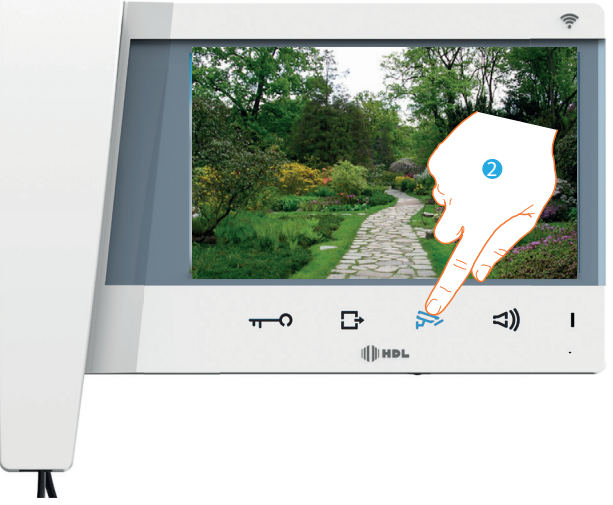

3. Clicar aqui para visualizar as imagens capturadas por outra câmera (modo sequencial).

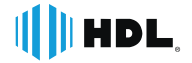

A tecla ilumina-se durante a passagem de uma câmera para outra. Para interromper a exibição das imagens da câmera aguardar o tempo de desligamento.

Nota: é possível passar de uma câmera para outra sem ativar a comunicação áudio.

# **5.4 - Configurando o Video Connect em seu Celular**

Antes de Iniciar a configuração certifique-se que o sinal de internet Wifi esta disponível e ao alcançe do local onde esta instalado o Vídeo Connect.

1- Acesse o Menu Configurações > Wi-fi do equipamento e primeiramente configure a rede (SSID) e senha para conexão do Wifi;

Nota: O Vídeo Connect e compatível apenas com Wi-fi (IEEE 802.11 b/g/n (2,4 GHz) 13 canais). Em caso de dúvidas consulte 6.16.1

2 - Realize o download do APP NETATMO SECURITY  $\bullet$  em seu Smartphone. O App esta disponível no Google Play e na Apple Store de forma gratuita ou leia o QR Code com a câmera do celular, conforme mostrado no item 6.16.4. A instalação deve iniciar automáticamente.

- 3 Para o correto funcionamento é necessário criar um registro com login e senha no aplicativo.
	- a Abra o APP "Security"  $\bullet$
	- b Clique em CRIAR CONTA;
	- c Insira um email que possua acesso, recomenda-se utlizar um e-mail do proprietário;
	- d Clique para enviar o codigo de verificação;
	- e Insira o codigo recebido por e-mail no campo Código de verificação;
	- f Preencha os campos do formulário; e
	- g Clique em CRIAR.

4 - Após abrir o aplicativo, siga as instruções na tela do mesmo para comissionar o Vídeo Connect.

5 - O QR Code solicitado para ser scaneado encontra-se dentro de CONFIGURAÇÕES / COMISSIONAMENTO. em caso de dúvida, consulte 6.22

Nota: Após o correto comissionamento o mesmo mostrará a informação de que esta comissionado. O QR CODE é exclusivo de cada aparelho.

Nota: A qualidade do sinal de transmissão é diretamente relacionada com a velocidade de internet em ambos os pontos. Quando utilizado com rede movél, recomenda-se 3G ou superior

# **CAPITULO VI - CONFIGURAÇÕES**

# **6.1 - Tela principal**

Em função do modo de configuração (física ou avançada) e do modelo do dispositivo, esta página pode apresentar diversos conteúdos. É exibida abaixo a página principal com todas as funções habilitadas.

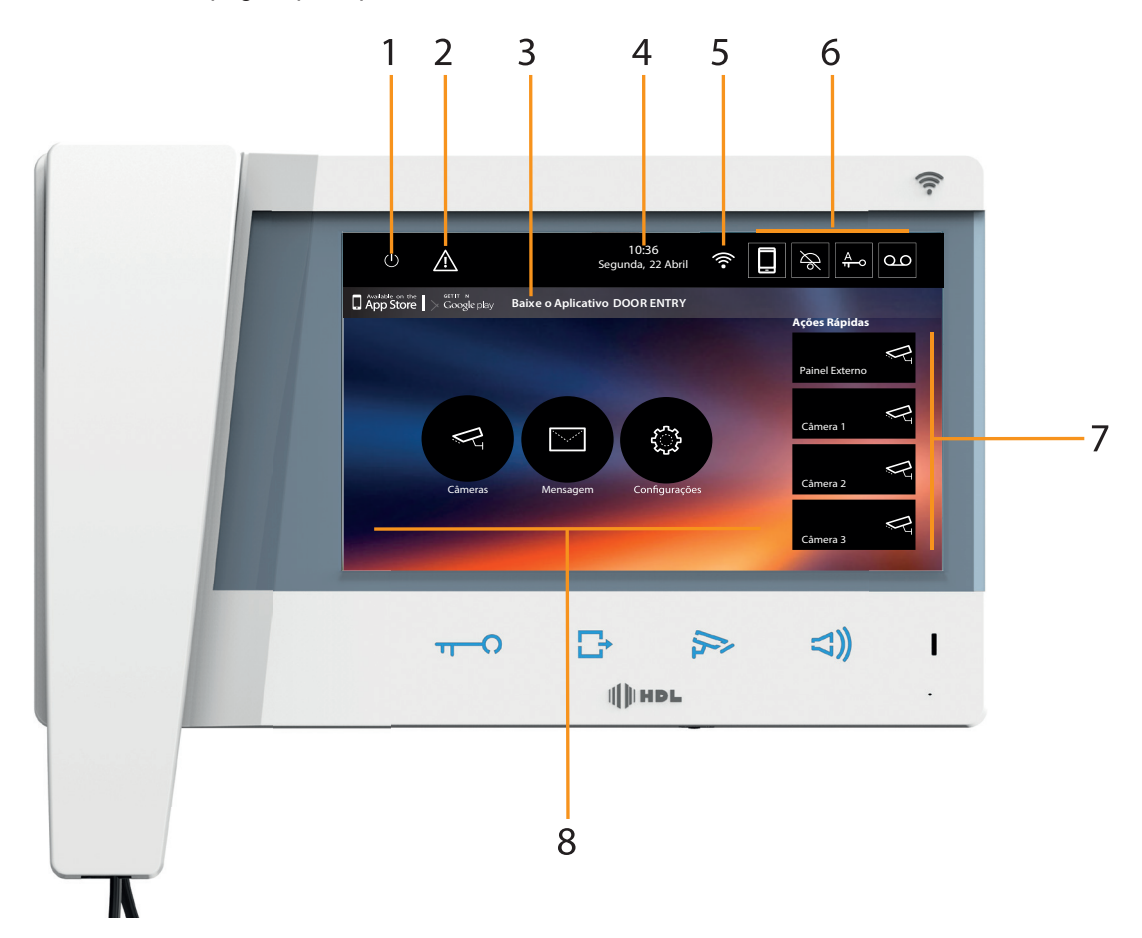

1. Desligamento do tela

2. Se aparecer este símbolo, deve atualizar a data e a hora (necessário conectar a internet via Wi-fi)

3. App para Smartphone:

Tocar para ir à página informações, onde está presente um QR Code (realizar leitura do QR Code do aplicativo App Store ou Google Play) que permitirá baixar o Aplicativo SECURITY para interagir com o seu dispositivo. Pode desabilitar a visualização da página informações.

- 4. Data e hora
- 5. Conexão Wi-Fi
- 6. Ativação/desativação das funções
- 7. Ações rápidas
- 8. Funções

Nota: para a conexão entre o Video Connect e o smartphone é indispensável a presença de uma rede Wi-Fi doméstica com acesso à Internet.

Para utilizar o serviço, o Cliente deverá contratar um provedor de internet e munir-se de equipamentos técnicos que possibilitem o acesso à rede Internet.

Para utilizar alguns serviços, fornecidos pela HDL como adicionais às normais funções básicas do Video Connect, o Cliente deverá instalar o Aplicativo Security no próprio smartphone.

Os serviços oferecidos por meio do aplicativo (APP) preveem que se possa interagir com o Video Connect de forma remota e através da rede Internet.

Nestes casos, a integração e o bom funcionamento entre Video Connect e aplicativo (APP) podem depender de:

a) qualidade do sinal Wi-fi (IEEE 802.11 b/g/n (2,4 GHz) 13 canais).;

b) tipo de contrato de acesso à rede internet da ambiente;

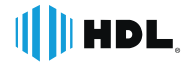

c) tipo do contrato de dados no smartphone.

No caso em que um destes três (3) elementos não esteja em conformidade com as especificações exigidas para o funcionamento do produto, A HDL não assume qualquer responsabilidade face a eventuais maus funcionamentos.

O funcionamento do Aplicativo Security com a tela apagada (background), pode ser comprometido pelos aplicativos instalados no smartphone que:

– otimizam o uso da bateria e a economia de energia;

– protegem o dispositivo (antivírus ou programas similares)

O produto suporta um sistema streaming VoIP, razão pela qual é preciso verificar se o seu contrato para a rede de dados no smartphone não contemple o seu bloqueio.

Além do mais, informamos que o serviço que a HDL fornece através do aplicativo (APP) comporta a utilização de dados, portanto, o custo relacionado a seu consumo depende do tipo de contrato que o cliente assinou com um ISP (Fornecer de Serviços Internet) e o mesmo fica a seu cargo.

# **6.2 - Teclas de função e LED de estado**

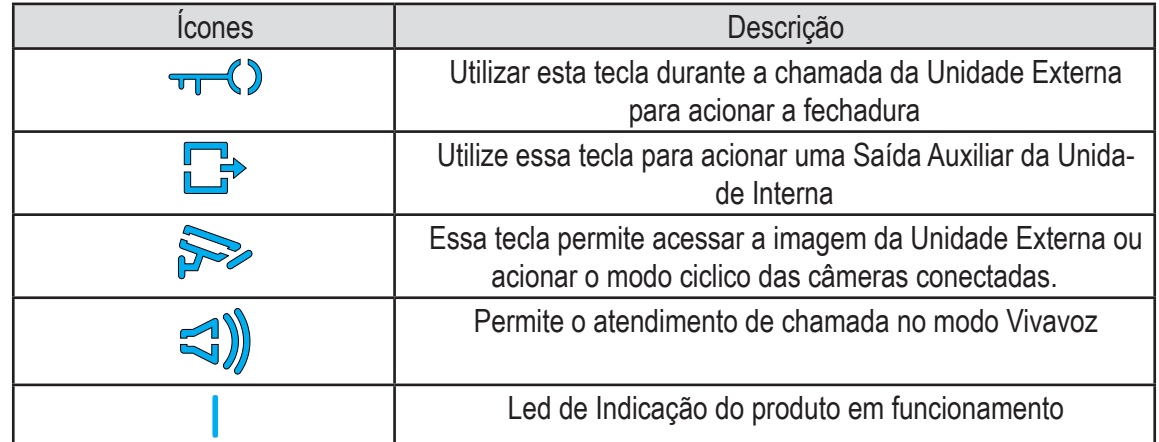

# **6.3 - Ativação das funções**

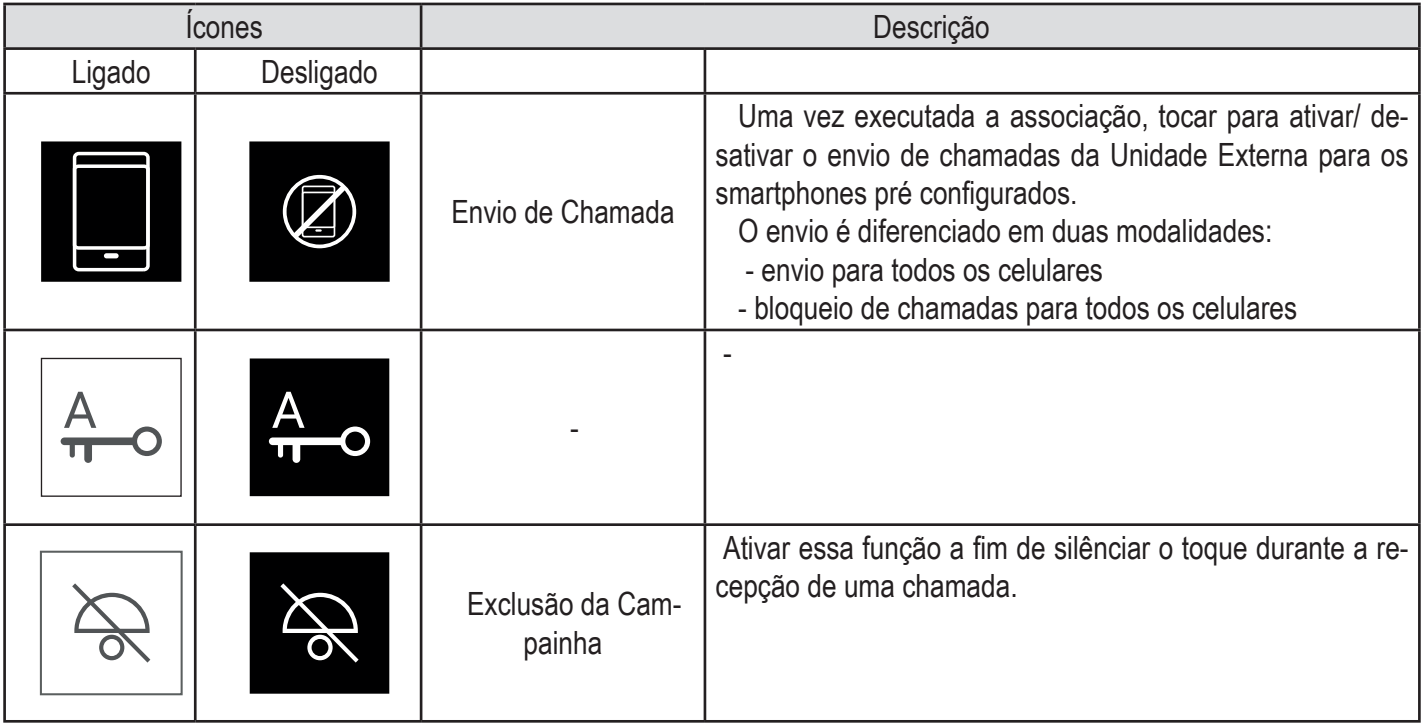

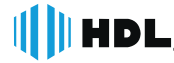

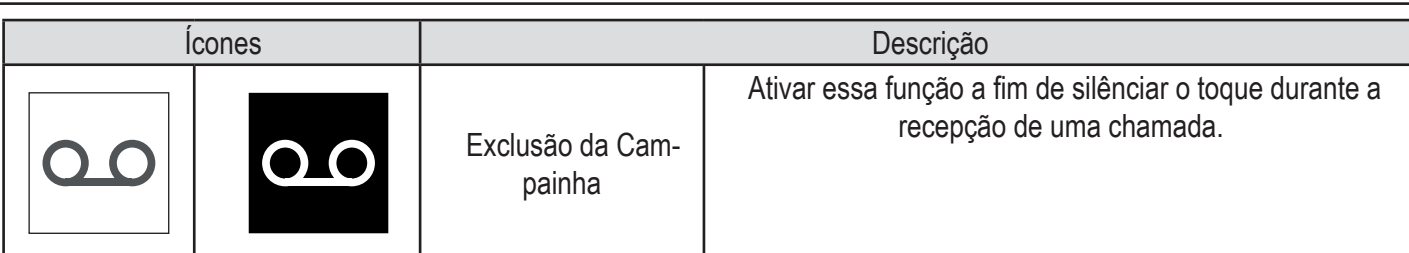

# **6.4 - Ações rápidas**

Através destes ícones é possível ativar diretamente a função indicada (configurada na seção Configurações/Ações rápidas). 1- Descrição

2- Tipo de Função.

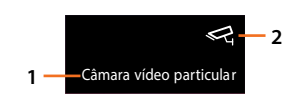

# **6.5 - Estado das funções**

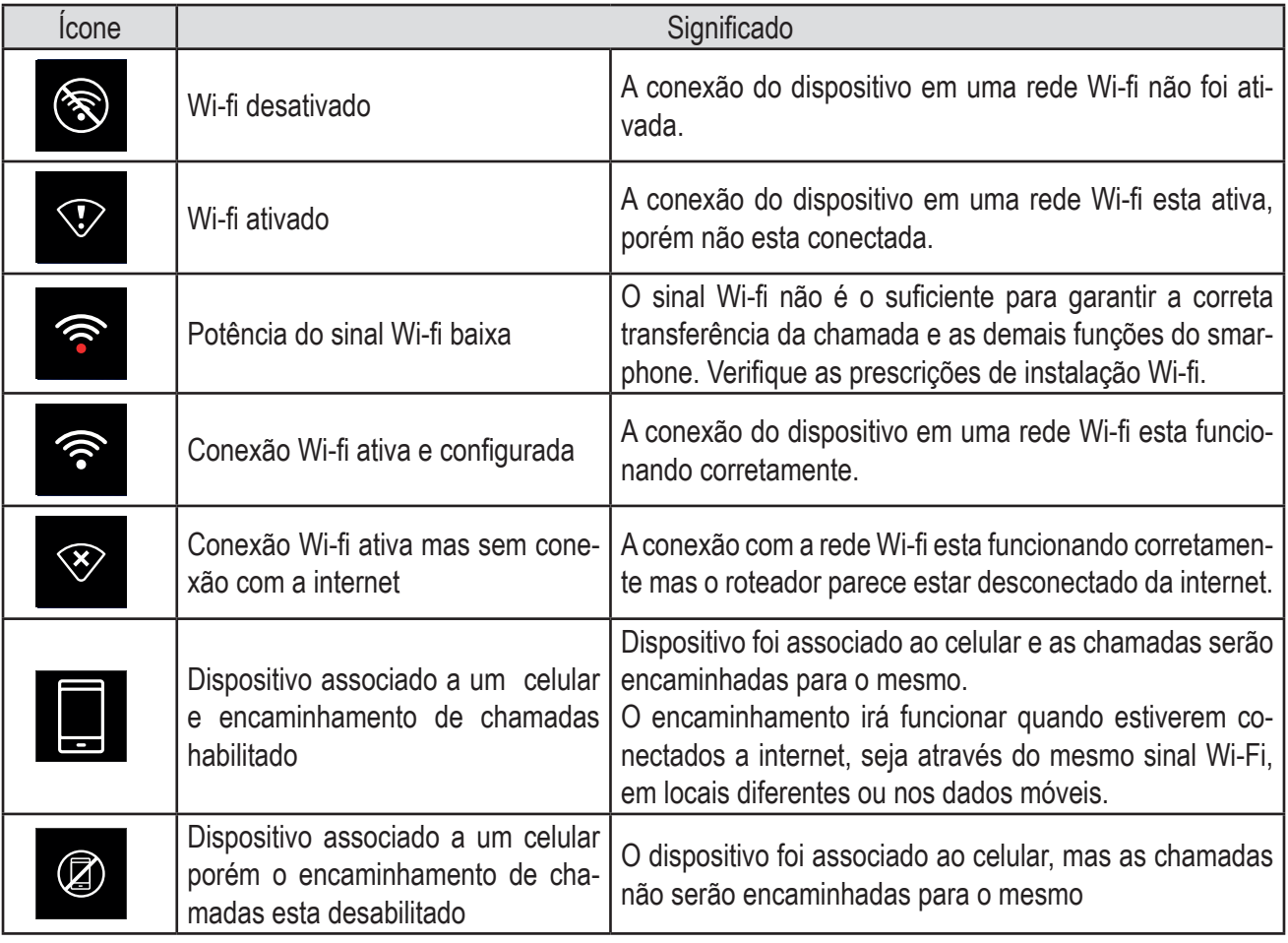

Nota: no caso no qual não apareça nenhum dos ícones smartphone:

- o dispositivo ainda não foi associado ao smartphone;
- foi executado o rearme do dispositivo;
- foram dissociados todos os usuárioes.

# **6.6 - Habilitação do envio de chamadas para smartphone**

Esta função permite enviar as chamadas vídeo-intercomunicadoras provenientes da Unidade Externa aos smartphones associados.

O envio é diferenciado em duas modalidades:

- envio para todos os smartphones;
- bloqueio chamadas para todos os smartphones

# **6.7 - Habilitação para todos os smartphones**

Por meio desta função, se habilita o envio de chamadas da Unidade Externa para todos os smartphones, tanto no caso em que o smartphone e o Video Connect estejam conectados à mesma rede Wi-Fi como no caso em que o smartphone esteja conectado por meio de rede móvel ou Wi-Fi diferente daquele ao qual está conectado o dispositivo.

Nota: no caso no qual o smartphone esteja conectado em uma rede móvel, o sinal áudio/vídeo é garantido apenas para redes 3G ou de nível superior.

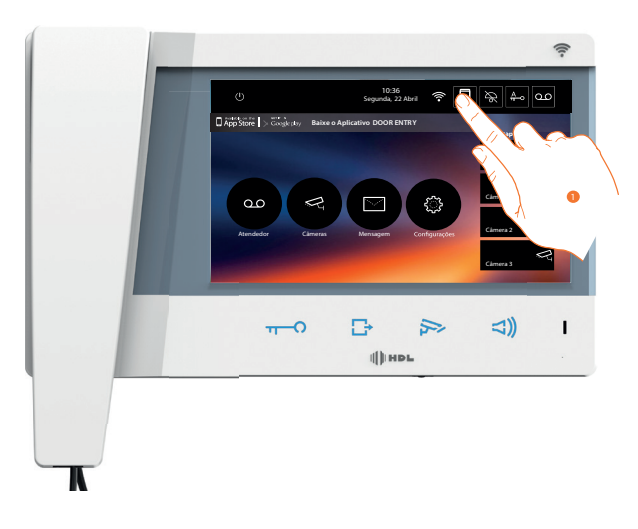

1. Tocar para habilitar o envio de chamadas para smartphone.

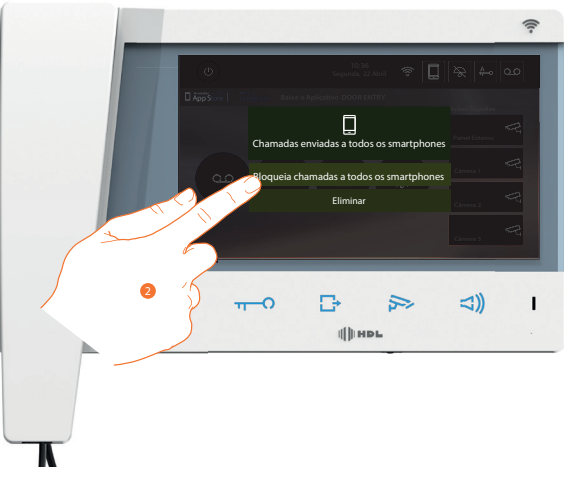

2. Tocar para bloquear as chamadas para todos os smartphones.

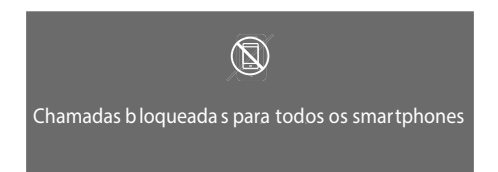

É visualizada uma mensagem de confirmação e, depois de alguns segundos, a página principal com o ícone alterado.

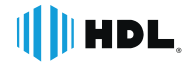

# **6.8 - Funções na tela principal**

Clicando nos ícones ilustrados abaixo é possível visualizar os telas relativos à função escolhida; a presença ou não presença deste ícones depende da configuração da instalação em questão.

Nota: as funções câmeras de vídeo, intercom e Ativações permanecerão disponíveis apenas se o dispositivo não for configurado fisicamente; consultar o técnico instalador para a sua habilitação.

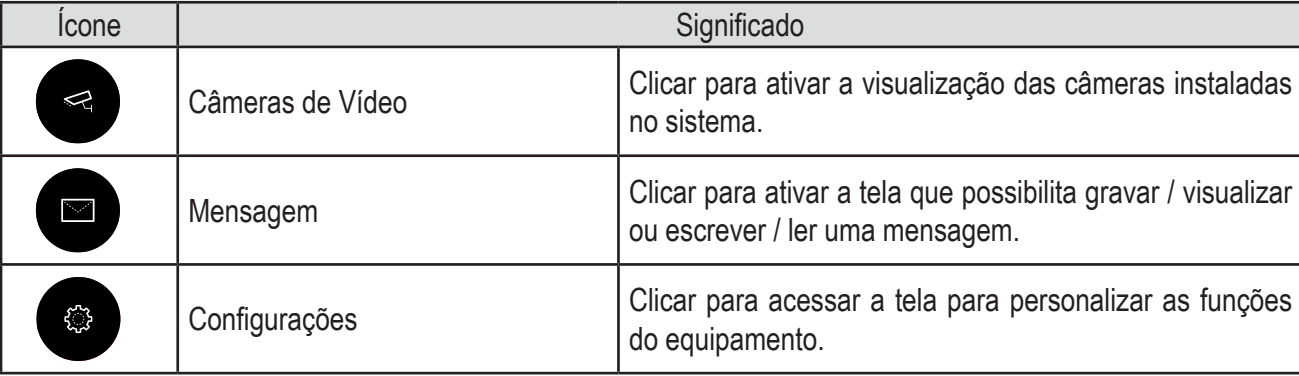

# **6.9 - Câmeras de vídeo e CFTV**

Nesta seção é possível monitorar o ambiente ativando uma das câmeras vídeo presentes no apartamento, nas áreas comuns (garagem, jardim, etc.) e nas unidades externas.

Após a ativação de uma câmera vídeo é possível visualizar ciclicamente (sequencialmente) as outras câmeras.

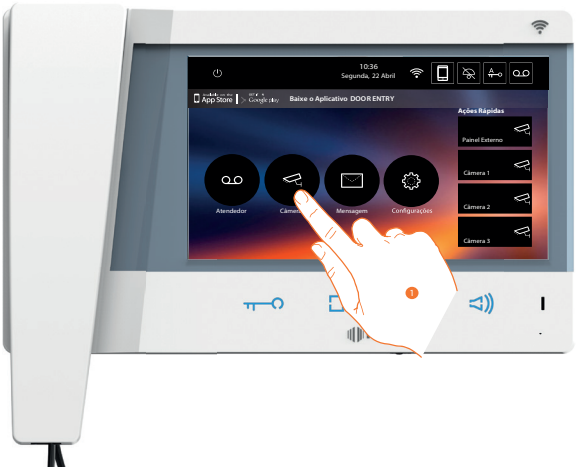

1. Clicar aqui a fim de visualizar as câmeras vídeo presente na instalação.

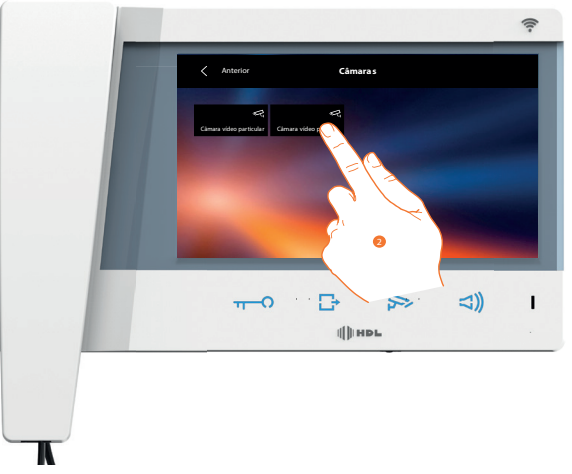

2. Clicar aqui para ativar a câmera vídeo desejada.

HDL

A tela exibe as imagens capturadas pela câmera de vídeo ativada.

Para o ajuste da câmera, consultar o parágrafo Responder a uma chamada.

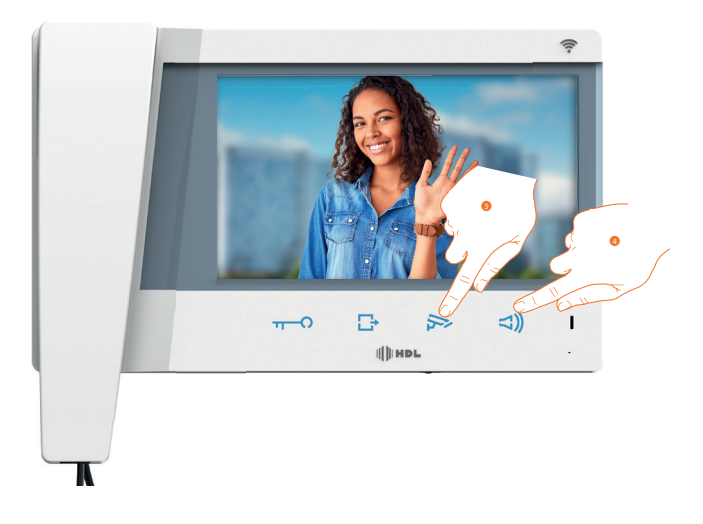

3 - Clicar aqui para visualizar as imagens capturadas por outra câmera (ativação cíclica); a tecla ilumina-se durante a passagem de uma câmera para outra.

Nota: as câmeras de vídeo NETATMO não entram na função cíclica, portanto, não serão mostradas.

4. Se a câmera de vídeo for de uma Unidade Externa, a tecla acende-se em modo intermitente; pressioná-la a fim de ativar a comunicação áudio.

Para interromper a exibição das imagens da câmera aguardar o tempo de desligamento.

# **6.10 - Atalhos**

No lado direito da página principal estão presentes as **ATALHOS** previamente ativadas na seção Configurações/Ações rápidas ou configuradas fisicamente (máximo 4).

Através destes ícones é possível ativar diretamente a função (sem a necessidade de abrir o tela específico).

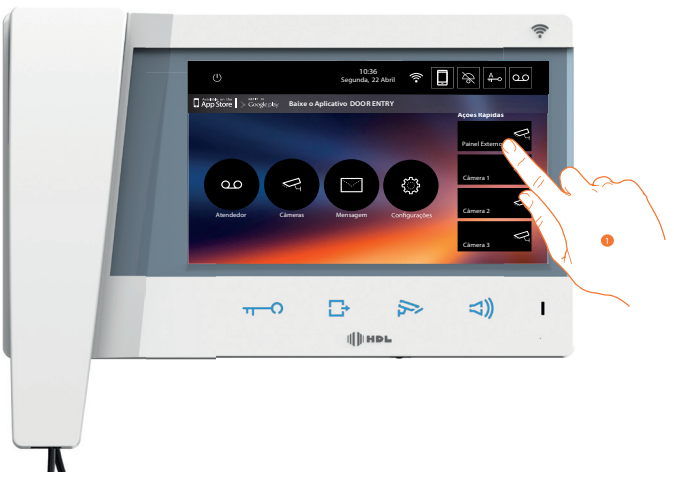

1. Clicar aqui para ativar diretamente a função (por exemplo, câmera vídeo).

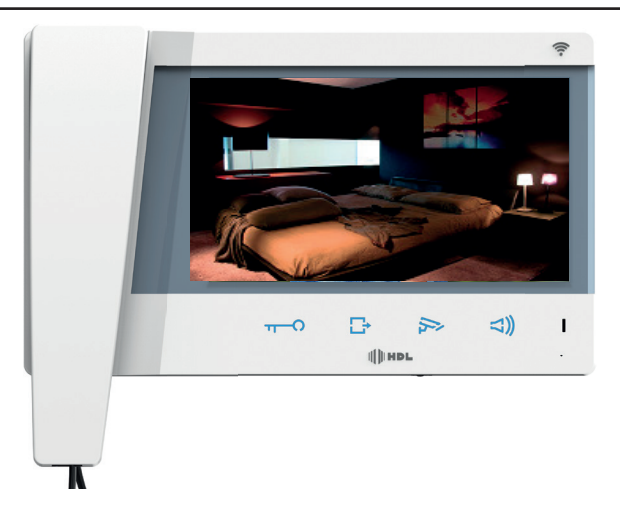

# **6.11 - Configurações**

O ícone "**CONFIGURAÇÕES**" está sempre presente na página principal.

Sua seleção disponibilizará uma ampla série de personalizações que permitem um uso óptimo do aparelho Video Connect. Configurações adicionais estão presentes na específica seção (acesso através de código de desbloqueio) no que respeita esta seção, referir-se ao seu técnico instalador de confiança.

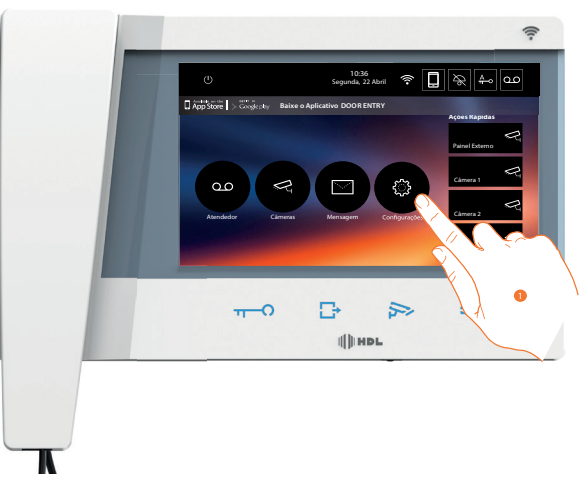

1. Clicar aqui para aceder à seção Configurações.

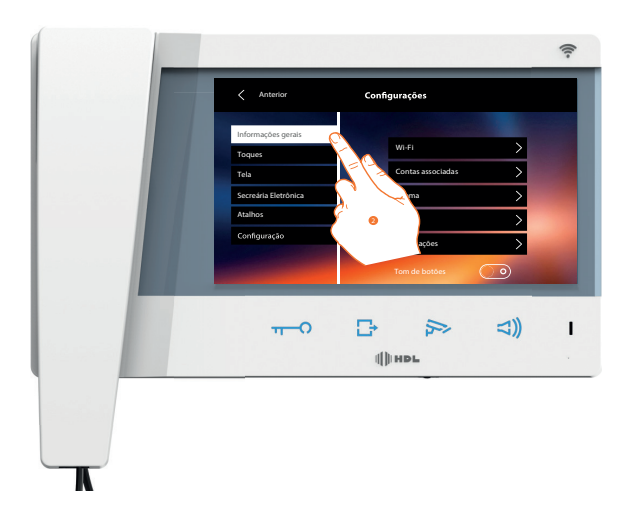

2. Tocar no ícone relativo à personalização desejada, escolher entre as seguintes opções:

# **6.12 - Informações gerais**

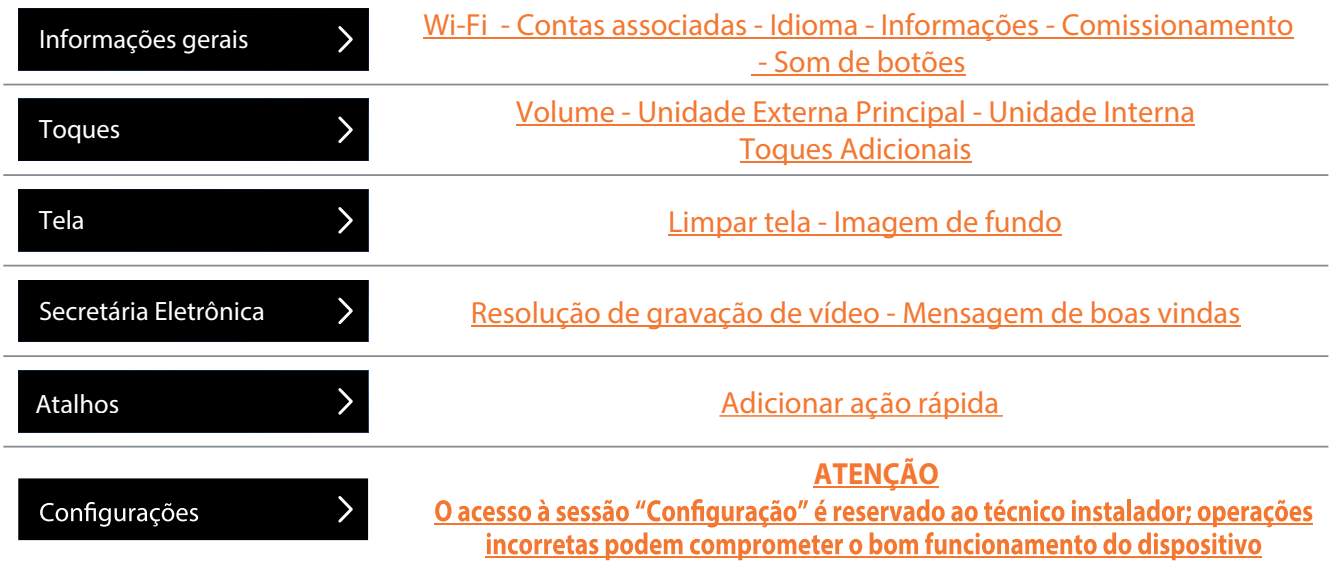

Nesta seção estão presentes as configurações gerais e informações sobre o dispositivo.

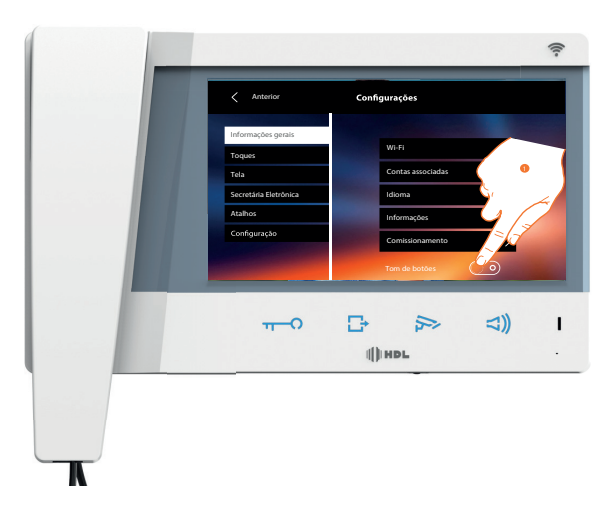

1. Ativa/desativa um som após a pressão de uma tecla.

# **6.12.1 - Wi-Fi**

Nesta seção, ser-lhe-á possível conectar o dispositivo à sua rede Wi-Fi.

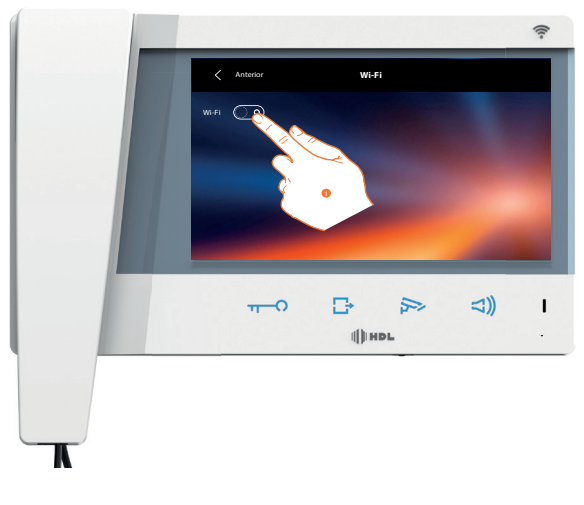

1. Clicar aqui para ativar a função.

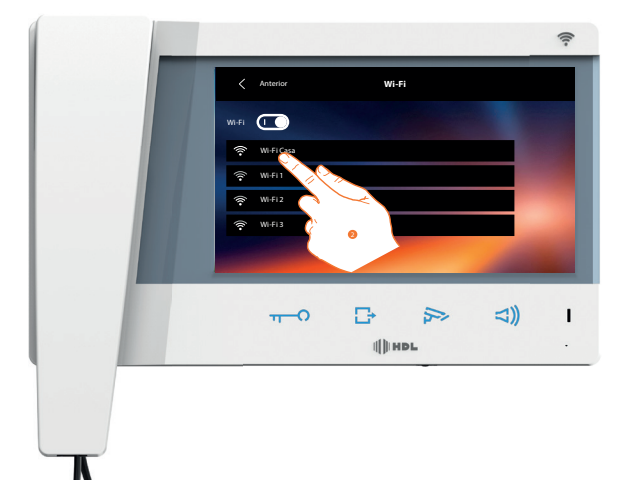

2. Selecione sua rede doméstica à qual conectar o dispositivo.

Se o sinal Wi-Fi for fraco ou inexistente, verifique as instruções de instalação do Wi-Fi.

Nota: a rede doméstica deverá ter as seguintes características:

- IEEE 802.11 b/g/n (2,4 GHz) 13 canais.
- Método de criptografia e autenticação suportados:
- Redes OPEN WPA-PSK
- Com a inclusão do TKIP WPA2-PSK
- Com a inclusão do AES WEP 64 bits (códigos com 5 caracteres ASCII ou 10 caracteres hexadecimais)
- WEP 128 bits (códigos com 13 caracteres ASCII ou 26 caracteres hexadecimais)
- Autenticação WPS (suportado para WPA2-PSK)

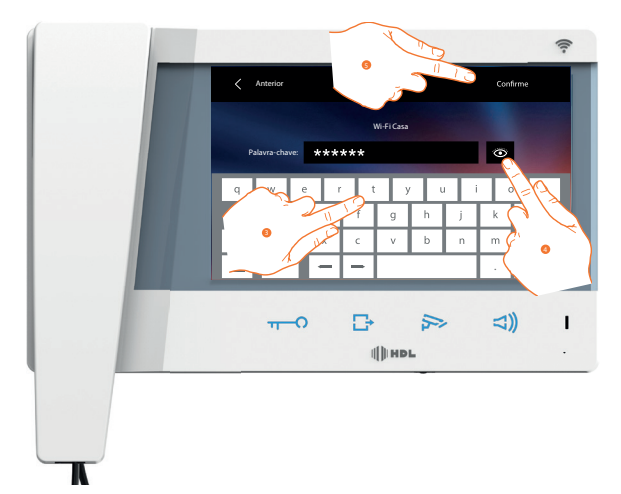

- 3. Introduzir a senha (se requerido).
- 4. Tocar para visualizar a senha.
- 5. Clicar aqui para ativar a conexão.

O dispositivo prevê a visualização ou alteração dos parâmetros de conexão à rede

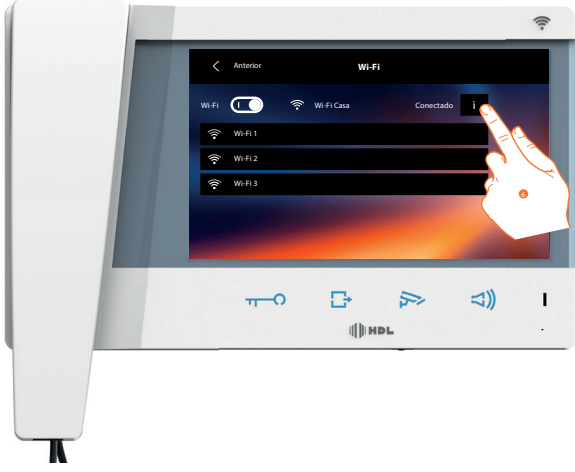

6. Tocar para visualizar os parâmetros de conexão à rede.

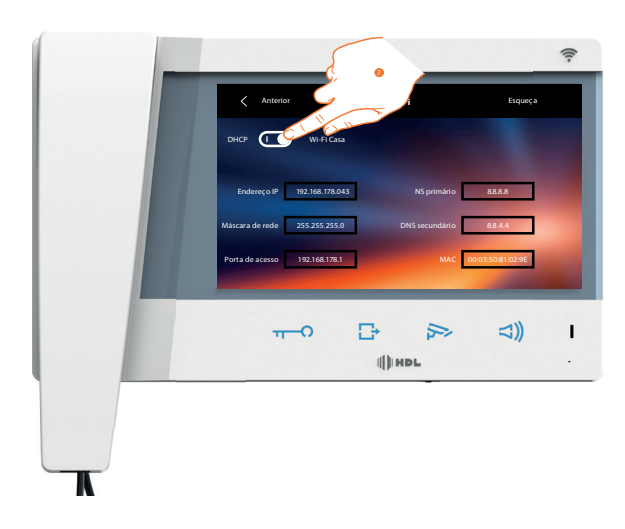

7. O equipamento funciona apenas no modo DHCP.

• Endereço IP e Máscara sub-rede (Subnet mask): parâmetros típicos das redes com protocolo TCP/IP, necessários à identificação do dispositivo no âmbito da rede local.

• Gateway: endereço IP do roteador/ponto de acesso.

# **6.12.1.1 Prescrições de instalação Wi-Fi**

Verificar a qualidade do sinal Wi-Fi mediante o tela do dispositivo (consultar a Manual do Instalador), se for baixa ou inexistente, certificar-se que:

- o dispositivo não esteja instalado em proximidade de grandes objetos metálicos ou dispositivos elétricos que podem gerar campo eletromagnético;

– entre o roteador/ponto de acesso e o Video Connect haja o menor número de paredes possível. Nota: recomenda-se instalar o Vídeo Connect na proximidade do roteador Wi-Fi.

Nota: é possível instalar apenas um Vídeo Connect para cada rede Wi-Fi (SSID). Nota: é possível instalar apenas um Vídeo Connect para apartamento.

– Paredes divisórias de alvenaria

- Paredes de madeira
- Paredes de cimento armado
- Paredes de gesso cartonado
- Paredes estruturais – Paredes de pedra
- Paredes metálicas

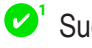

**8** Verificar sempre o sinal Wi-Fi no tela do dispositivo antes da instalação definitiva dos objetos.

A conexão do dispositivo em uma rede Wi-Fi foi ativada corretamente e configurada na expressa seção.

 O sinal Wi-Fi não é suficiente para garantir a correta transferência da chamada e as demais funções do smartphone. Verificar as prescrições de instalação Wi-Fi

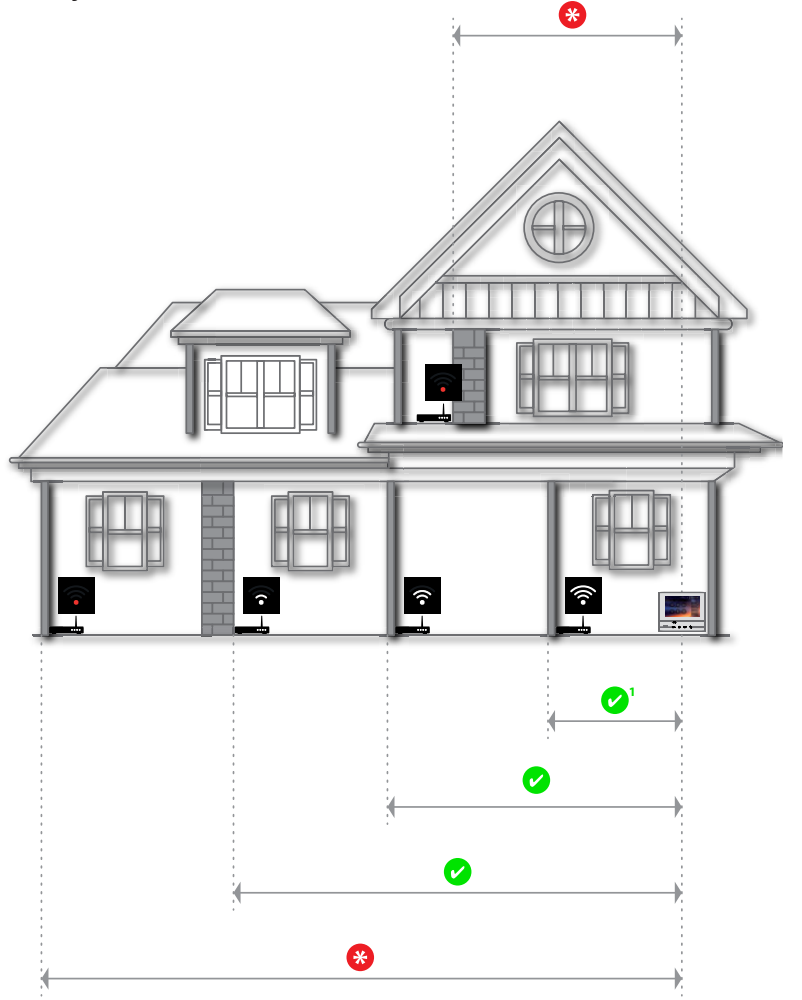

#### **6.12.2 - Idioma**

Selecione o idioma do dispositivo.

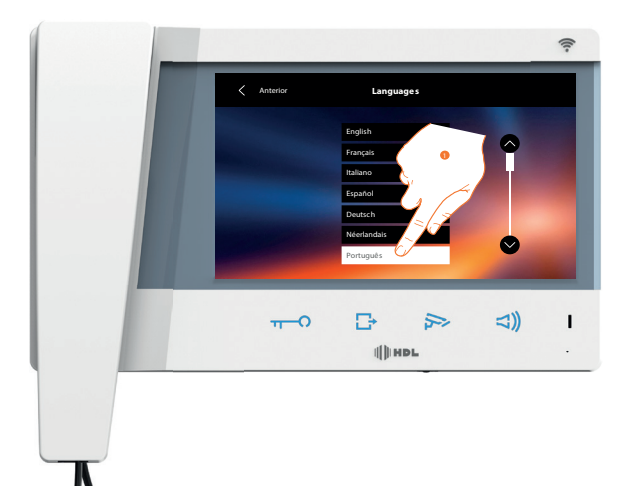

1. Tocar no ícone relativo ao idioma desejado.

# **HDL**

# **6.12.3 - Informações**

Nesta seção será possível visualizar algumas informações relacionadas à configuração do dispositivo, o QR Code para baixar o manual do usuário e o Aplicativo SECURITY e será possível decidir se visualizar o banner do aplicativo (APP), presente na Página Inicial (Home Page).

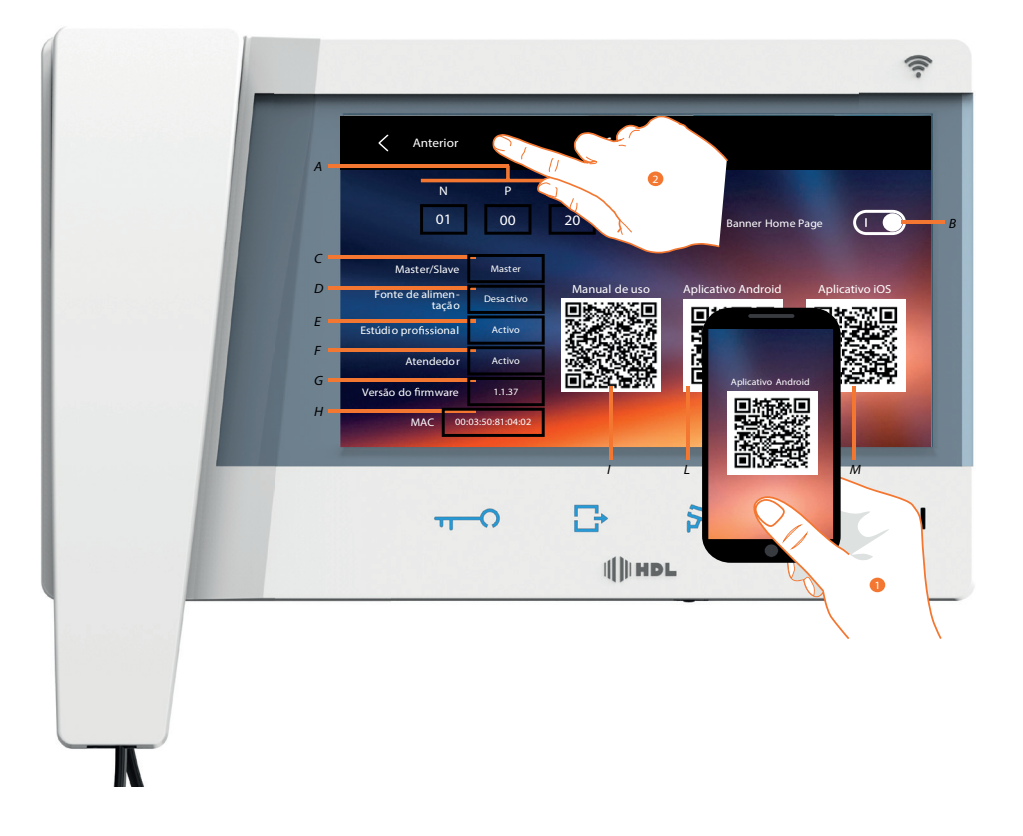

A. Visualizar os parâmetros de configuração.

Nota: As configurações das funções ou a sua alteração, realizadas no Video Connect serão reproduzidas automaticamente também no Aplicativo SECUTIRY depois da primeira associação a um smartphone e face a qualquer posterior alteração.

- B. Habilitar/desabilitar a visualização na Home Page do banner para baixar o Aplicativo SECUTIRY
- C. Visualizar se o dispositivo foi configurado como master ou escravo.
- D. Visualizar se há um alimentador adicional.
- E. Visualizar se foi ativada a função Estúdio profissional.
- F. Visualizar se foi ativada a função Secretária Eletrônica.
- G. Visualizar a versão do software instalado no Vídeo Connect.
- H. Visualizar o endereço MAC do Vídeo Connect.
- I. Visualize QR Code para baixar o Manual do Usuário.
- L. Visualizar o QR Code para baixar o Aplicativo SECUTIRY da versão Android.
- M. Visualizar o QR Code para baixar Aplicativo SECUTIRY da versão iOS.

1. Com um leitor de QR Code, enquadrar o código para instalar no seu smartphone o Aplicativo SECUTIRY, necessário para gerir as chamadas e outras funções diretamente de seu smartphone.

Por meio do Aplicativo SECUTIRY será possível:

- receber chamadas de intercomunicador vídeo procedentes de Unidades Externas;
- gerir a função de controlo vídeo (CCTV);
- abrir as fechaduras das Unidades Externas;
- chamar o Video Connect;
- ativar acionamentos genéricos cabeados na instalação;
- executar a actualização firmware do Video Connect.

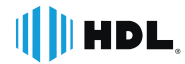

#### 2. Tocar para voltar atrás.

#### **6.13 - Comissionamento**

Acesse esse menu para ter acesso ao QR-code para comissionamento do Vídeo Connect em seu smartphone. o QR -Code é único. Siga as instruções do aplicativo para concluir as configurações iniciais. Para maiores detalhes consulte a central de ajuda no aplicativo.

#### **6.14 - Campainhas**

Nesta seção é possível combinar os tons de toque a determinados eventos e ajustar o seu volume.

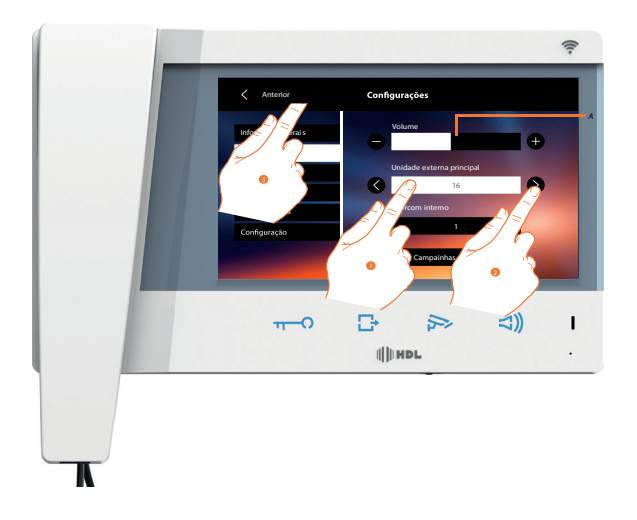

A. Ajustar o volume dos tons de toque.

- 1. Selecionar manualmente o evento ao qual combinar o tom de toque: são exibidos os ícones para a seleção.
- 2. Selecione entre as opções disponíveis (16) (os tons serão brevemente reproduzidos).
- 3. Clique aqui para retornar e salvar as configurações.

Eventos aos quais é possível combinar um tom de toque específico: Unidade Externa:

- chamada a partir da Unidade Externa principal (S0) para Unidade Interna;
- campainhas adicionais...

#### **6.15 - Tela**

Nesta seção é possível calibrar e efetuar a limpeza do tela, bem como alterar a imagem de fundo.

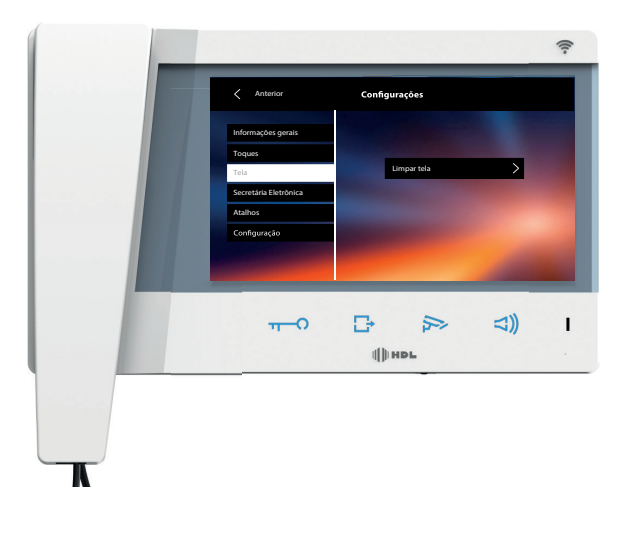

# **6.15.1 Limpar tela**

**HDL** 

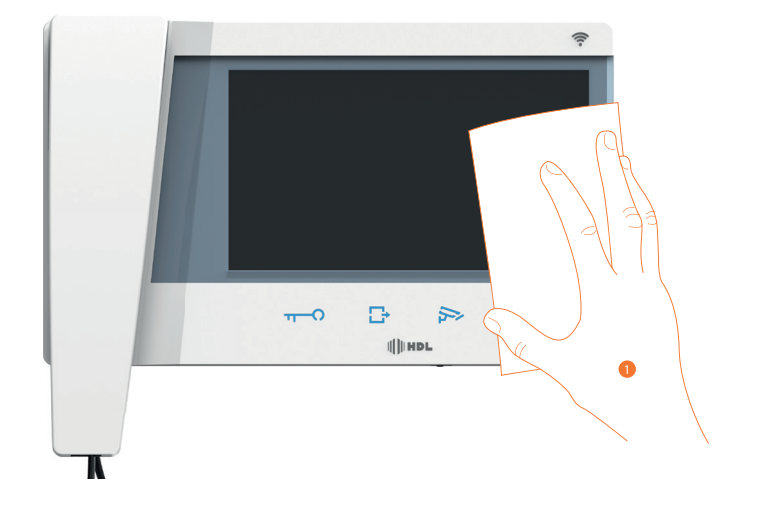

Permite-lhe desativar o tela e as teclas para permitir a sua limpeza sem enviar comandos acidentalmente.

A. após tocar no respectivo ícone, o tela permanece no modo de espera (stand-by) durante 30 segundos.

1. Durante este intervalo de tempo é possível limpar o tela e as teclas. Nota: não utilizar solventes, diluentes, produtos abrasivos, etc. para a limpeza. Utilizar apenas um pano macio.

#### **6.16 - Atalhos**

Nesta seção é possível selecionar as 4 **ATALHOS** apresentadas na página principal e personalizar o nome.

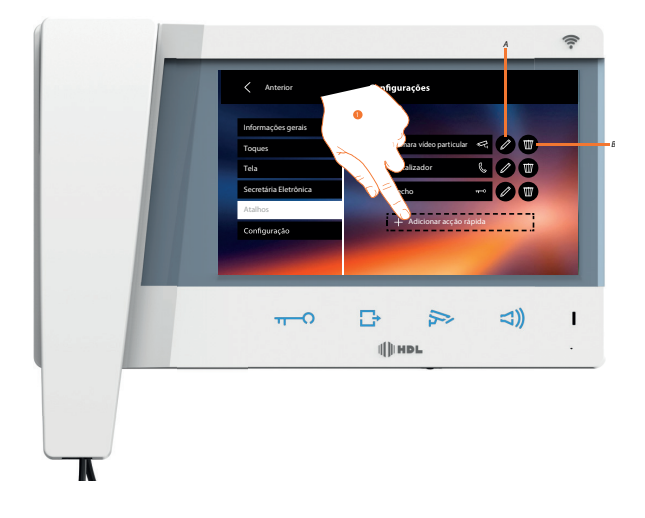

- 1. Clicar aqui a fim de adicionar uma ação rápida.
- A. Alterar o nome da ação rápida.
- B. Eliminar a ação rápida da página principal.

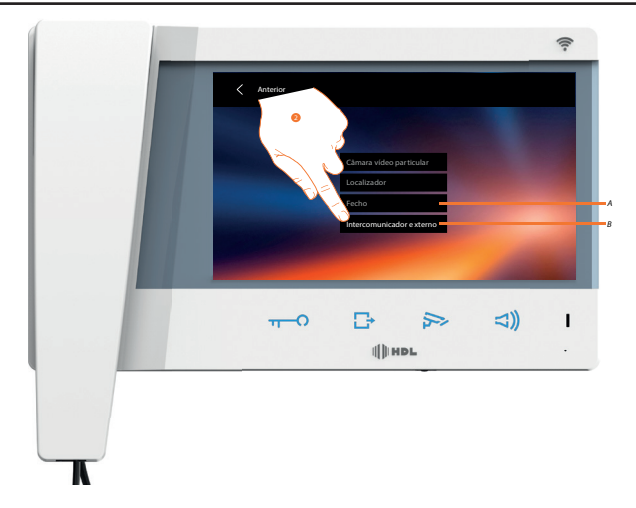

2 Selecionar a ação rápida entre as opções disponíveis.

- A. Ação rápida já presente na página principal.
- B. Ação rápida disponível.

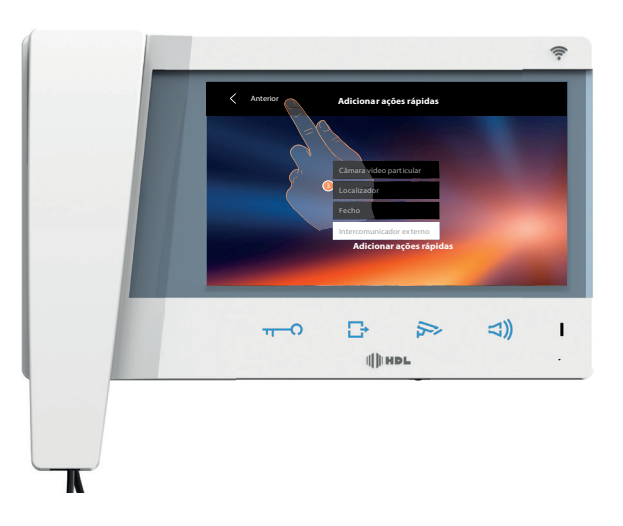

3. Clicar aqui para retornar ao tela anterior com a descrição das Ações rápidas.

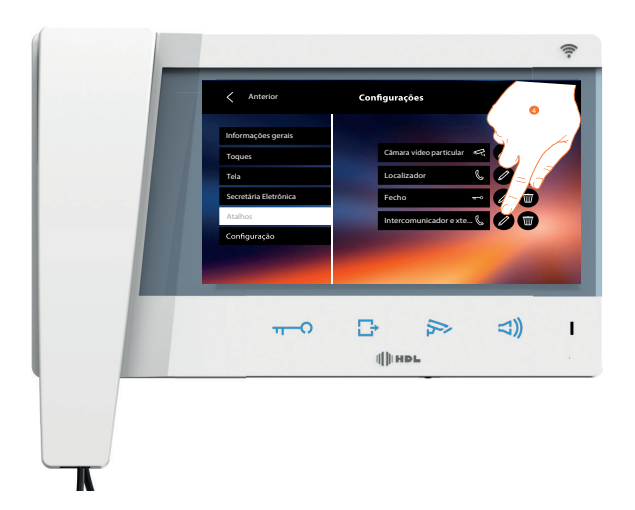

4. Clicar aqui a fim de alterar o nome.

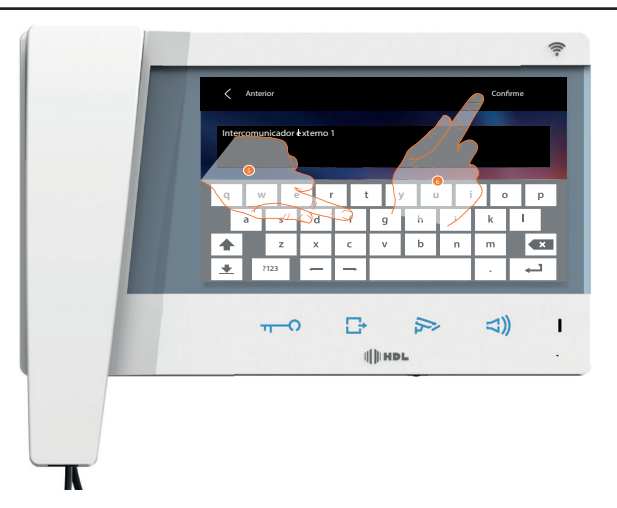

- 5. Introduzir o novo nome.
- 6. Clicar aqui para confirmar.

Nota: no caso em que o dispositivo tenha sido configurado fisicamente, será possível alterar apenas o nome e eliminar ou adicionar as Ações rápidas previamente configuradas por seu técnico instalador de confiança.

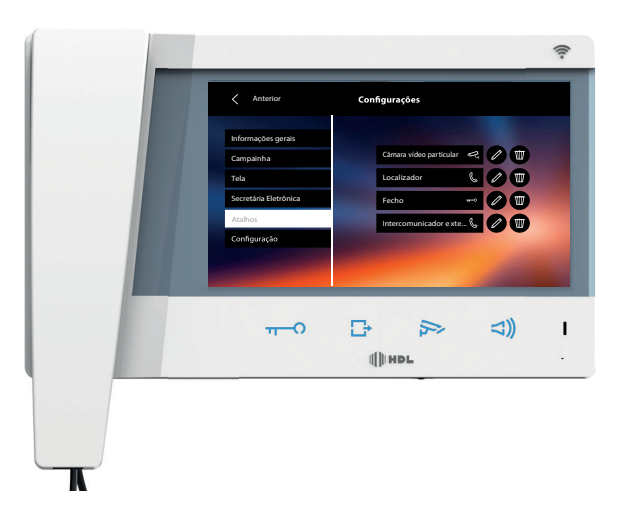

**6.17 - Configuração**

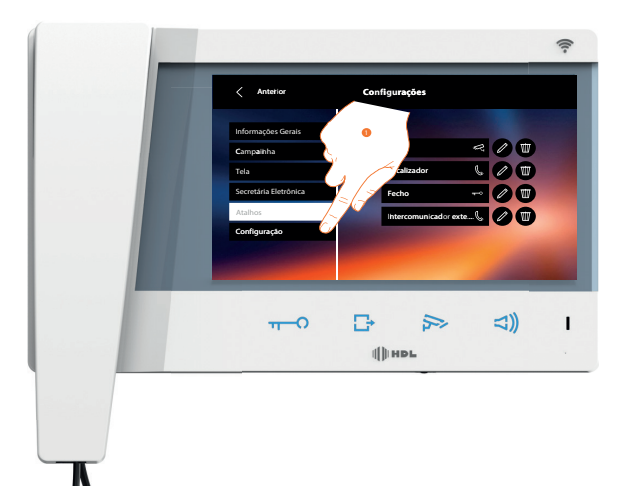

1. Tocar para configurar o dispositivo, gerir os dispositivos compatíveis, enviar relatórios à assistência técnica, reiniciar o dispositivo e/ou as configurações do Wi-Fi.

# **6.17.1 Dispositivos compatíveis**

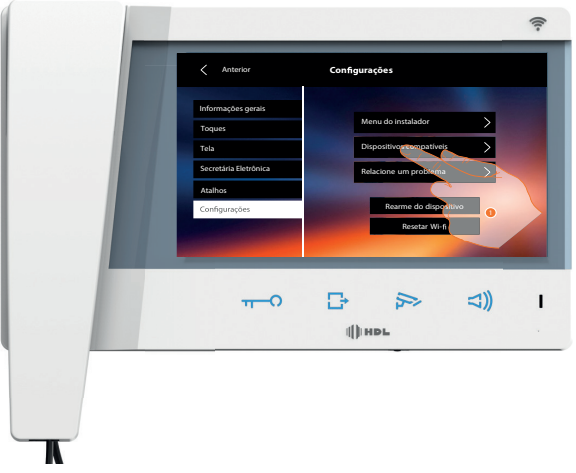

Nesta seção é possível visualizar e habilitar todos os seus dispositivos compatíveis com o seu Video Connect

1 Tocar para gerir os dispositivos compatíveis

# **6.17.2 - Menu do instalador**

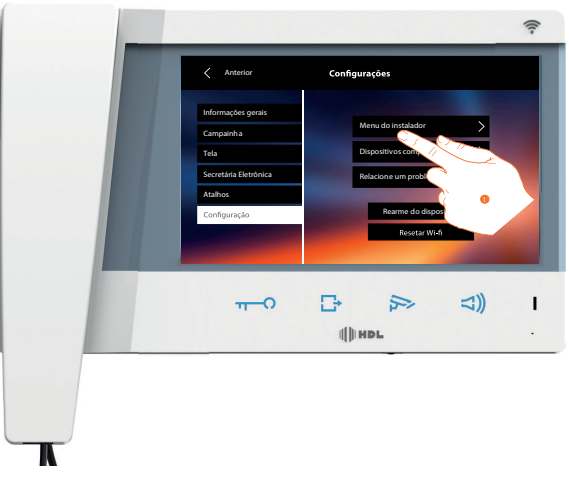

1. Tocar aqui a fim de configurar o dispositivo no modo avançado.

Para aceder a esta seção é necessário introduzir o código de desbloqueio.

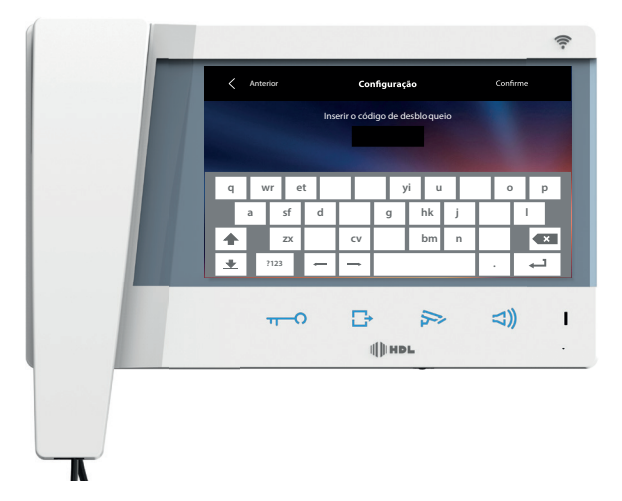

Nota: o acesso à seção "Configuração" é reservado ao técnico instalador; operações incorrectas podem comprometer o

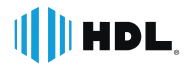

bom funcionamento do dispositivo o código padrão é: 12345.

# **6.17.2 Serviços**

São ilustrados abaixo os serviços disponíveis com o aparelho Video Connect:

- Função SOS
- Função DVR
- Função Anti-vandalismo
- Função Sensor de Porta
- Função Residencial/coletivo
- Função Alerta

# a) Função SOS

- Similar a uma campainha que dispara uma sinalização de aviso em todas as Unidades Internas;
- Compartilha o uso da entrada de sensor de alarme, terminais 3 e 4, para a instalação de um botão NA(pulsador);
- Quando pressionado gera toque por 5min.

Nota: Ao ativar a função SOS a função DVR é bloqueada, não podendo ser utilizada.

b) Função DVR

O disparo para o DVR pode ocorrer por dois eventos, sendo estes:

Evento 1: Sensor de presença ou read-switch NF, conectado entre no pino 3 e o 4.

Evento 2: Chamada do Paine Painel Externo

Disparo 1: Ao pressionar o botão de chamada, um evento DVR é gerado onde a saída Auxiliar é acionada por 10s retornando a monitorar um próximo evento ao final do tempo. Depois retorna para monitorar próximo evento

Disparo 2: Ao detectar o pulso no sensor, gera um pulso no contato auxiliar. O pulso do contato auxiliar será de 2s, com intervalo de 10s para o próximo evento.

Nota: Ao ativar a função DVR a função SOS é bloqueada, não podendo ser utilizada.

# c) Função Antivandalismo

Este recurso bloqueia o acionamento da fechadura em caso de vandalismo da Unidade Externa. Ao remover a unidade externa com o sistema funcionando a mesma irá soar um alarme (em todas as unidades conectadas) e exibir uma mensagem na tela do vídeo porteiro de que o sistema foi violado. Para retornar o funcionamento é necessário abrir a comunicação entre a Unidade Interna e Externa (reposicionada).

Nota: essa função pode ser acionada durante a instalação tornando o sistema inoperante até abertura de comunicação entre as unidades.

# d) Função Sensor de Porta Aberta

Esta função permite instalar a Unidade Externa um sensor indicando o estado da porta. Quando instalado o sistema irá soar um alarme e exibirá uma mensagem na tela continuamente em todas as unidades até que a porta seja fechada.

# e) Função residencial/coletivo

O produto suporta os 2 modos de operação Residencial ou Coletivo. No entanto não é necessário nenhuma configuração no produto. Os modos de uso dependem como o produto a ser instalado.

O modo Residencial usa os pinos 1-4 para Interface de Porteiro. O modo Coletivo utiliza os pinos 1-4 o pinos 3 (para toque) e o pino S para sigilo.

# - Modo Residencial

Quando instalado em modo Residencial com a Unidade Externa do Kit o vídeo porteiro Standard é instalado para atender uma única residência. Nesta configuração possui um painel externo interligado com uma ou mais unidades internas pertencentes a mesma residência.

HD

- Modo Coletivo

Quando instalado em modo Coletivo o vídeo porteiro standard compartilha o sinal de vídeo do painel externo com os demais aparelhos do sistema coletivo. Necessário um Vídeo Porteiro Coletivo.

Quando um morador está em comunicação com o painel externo, circuito de ocupação ficará ativo, o painel interno informa aos demais dispositivos do sistema coletivo que está utilizando a interface de intercomunicação através do sinal "S" do borne externo para que haja privacidade da conversa. Sabendo que a interface de comunicação com o painel externo está ocupada, os demais dispositivos do sistema impedem a ocorrência de uma ocupação da linha simultânea.

Nota: a função de privacidade pode ser utilizada no modo residencial, não dependendo assim do Vídeo Porteiro Coletivo para seu funcionamento.

# f) Função Alerta

A função alerta permite acionar um alarme na Unidade Interna em que foi acionada, pressione o botão Fechadura por 10 segundos para ativar o disparo do alarme.

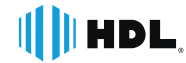

#### *35 Manual do Usuário*

#### **Certificado de Garantia:**

Esse produto passou por todos os testes de resistência exigidos pelo nosso Controle de Qualidade e encontra-se apto para servi-lo durante muitos anos.

A HDL DA AMAZÔNIA INDÚSTRIA ELETRÔNICA LTDA. assegura ao adquirente deste equipamento, garantia contra defeitos de matéria-prima e de fabricação, por 01 (um) ano, a contar da data de sua aquisição, comprovada mediante apresentação da respectiva Nota Fiscal do revendedor ao consumidor, observando o que segue:

• A garantia acima supra é a única garantia quer expressa, quer implícita, ficando excluídos quaisquer danos ou prejuízos indiretos, tais como (de forma meramente explicativa e não taxativa) lucros cessantes, interrupção de negócios e outros prejuízos pecuniários decorrentes de uso, ou da possibilidade de usar esse aparelho.

• A HDL declara a garantia nula e sem efeito se for constatado por ela, ou pela Assistência Técnica Credenciada que o equipamento sofreu dano causado por uso em desacordo com o manual de instruções, ligação à tensão de rede errada, acidentes (quedas, batidas, etc.), má utilização, instalação inadequada, defeitos decorrentes de influências climáticas (raios, inundações, etc.), sobrecargas na rede elétrica, danos ou prejuízos causados por furto ou vandalismo, e ainda sinais de haver sido violado, ajustado ou consertado por terceiros não autorizados.

• Equipamentos com número de série adulterado ou ilegível também não serão cobertos pela presente garantia.

• Os danos ou defeitos causados por agentes externos e demais peças que se desgastam naturalmente com o uso, ou por outras condições anormais de utilização, em hipótese alguma serão de responsabilidade do fabricante.

• Todos os equipamentos fabricados pela HDL possuem um selo de garantia que não poderá ser violado. A não observância deste item acarretará na perda da garantia do equipamento.

• Os consertos e manutenção do equipamento, dentro da garantia, serão de competência exclusiva da rede de Assistência Técnica Credenciada pela HDL.

• A Garantia somente terá validade quando o equipamento for apresentado juntamente com a Nota Fiscal de venda ao consumidor.

• As despesas do frete não estão cobertas por esta garantia, sendo de responsabilidade exclusiva do proprietário.

• O proprietário que desejar atendimento domiciliar deverá consultar antecipadamente a rede de Assistência Técnica Credenciada sobre a disponibilidade deste serviço e a taxa de visita cobrada.

Recomendamos que a instalação do equipamento seja efetuada por um profissional qualificado.

Para obter informações referentes à nossa rede de Assistência Técnica Credenciada, entre em contato com um dos nossos atendentes pelo telefone 08000 11 8008 ou acesse nosso site: www.hdl.com.br.

# $||||$  HDL

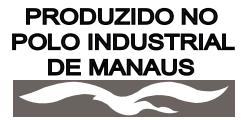

CONHEÇA A AMAZÔNIA

HDL da Amazônia Indústria Eletrônica Ltda. Avenida Abiurana, 1.150 - Distrito Industrial Manaus - AM - Cep 69075-010 Tel: 08000 11 8008 CNPJ: 04.034.304/0001-20 e-mail: sac@legrand.com.br http://www.hdl.com.br

11/05/2023 - R1 11/05/2023 - R1

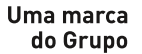